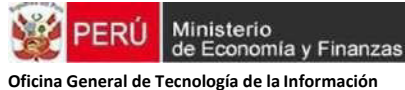

**Área de Implantación y Capacitación** 

# **GUÍA DE REGISTRO SIAF-SP CERTIFICADOS Y COMPROMISO ANUAL WEB**

# **INTRODUCCIÓN**

Con el fin de modernizar la plataforma en la cual opera el Sistema Integrado de Administración Financiera – SIAF –SP, la Oficina General de Tecnologías de la Información en coordinación con los Entes Rectores de los Sistemas Administrativos del Ministerio de Economía y Finanzas; implementará progresivamente el nuevo MÓDULO DE EJECUCIÓN PLATAFORMA SIAF WEB. En un principio se migrará el registro del Certificado de Crédito Presupuestario – CCP, el registro del Compromiso Anual – CA, Compromiso Mensual -CM y devengados que actualmente se realiza en el SIAF-SP Cliente Servidor. El nuevo Módulo de Ejecución Plataforma SIAF WEB permitirá realizar además, el registro de las ampliaciones, anulaciones y rebajas del CCP, CA,CM y Devengados.

En este sentido; en la presente guía, se presentará detalladamente la ruta a tomar en cuenta para un adecuado registro del CCP,CA,CM y Devengados en el MÓDULO DE EJECUCIÓN PLATAFORMA SIAF WEB, así como el registro de las ampliaciones, anulaciones y rebajas.

El ingreso al Módulo de Ejecución se realizará a través del siguiente Link:

[https://apps2test.mineco.gob.pe/weblanding/#/landing](https://apps2test.mineco.gob.pe/weblanding/%23/landing)

# **RECOMENDACIONES**:

Para un óptimo funcionamiento del Módulo de Ejecución Presupuestal de la Plataforma SIAF WEB, se recomienda mantener actualizados sus navegadores Web. (Chrome, Mozilla, Internet Explorer, Firefox, etc)

## **1. REGISTRO DE LA CERTIFICACIÓN**

## **a) Acceso al aplicativo web.**

Al ingresar al aplicativo WEB, se detallarán los Sistemas de Información del Ministerio de Economía y Finanzas. Seleccionaremos el Sistema Integrado de Administración Financiera SIAF-SP.

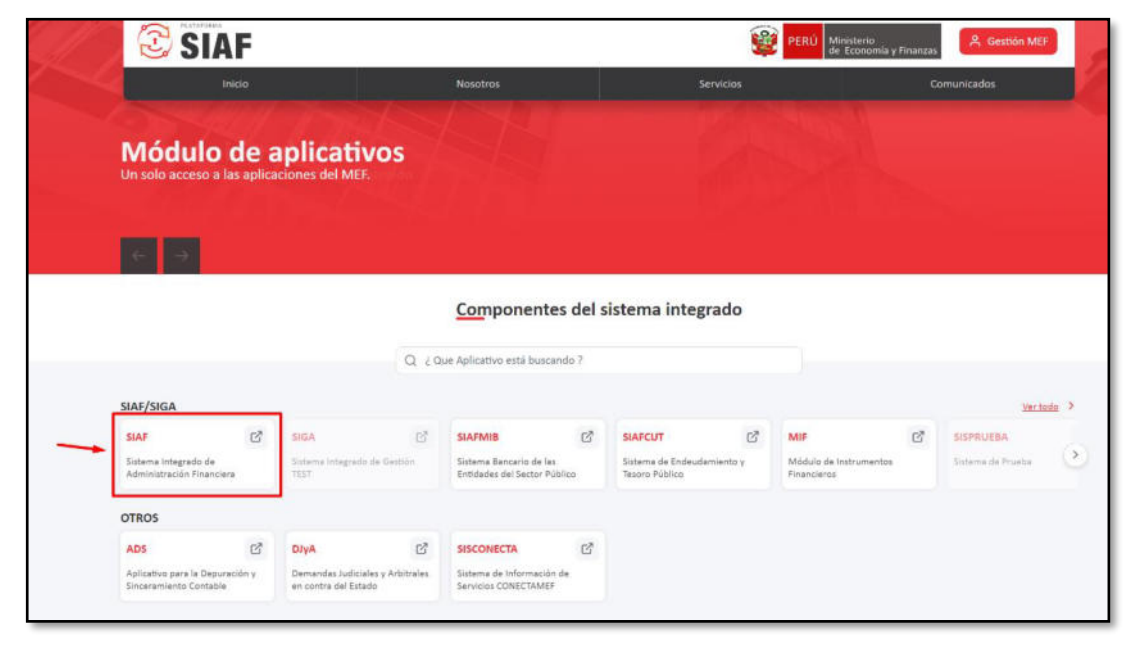

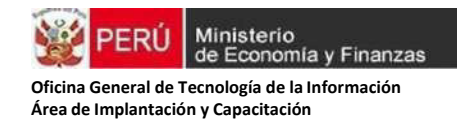

Para obtener las credenciales de acceso, los usuarios deben estar registrados en el aplicativo SIAF Operaciones en Línea y tener el perfil de acceso al módulo.

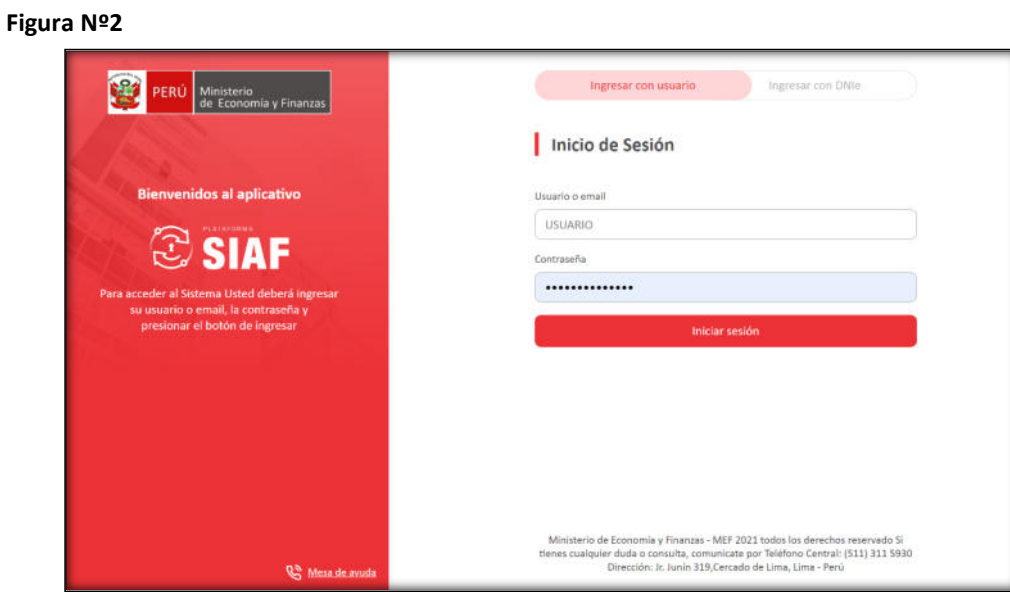

El sistema identificará al usuario y la entidad a la que pertenece y mostrará la opción para acceder al módulo de Ejecución Presupuestal.

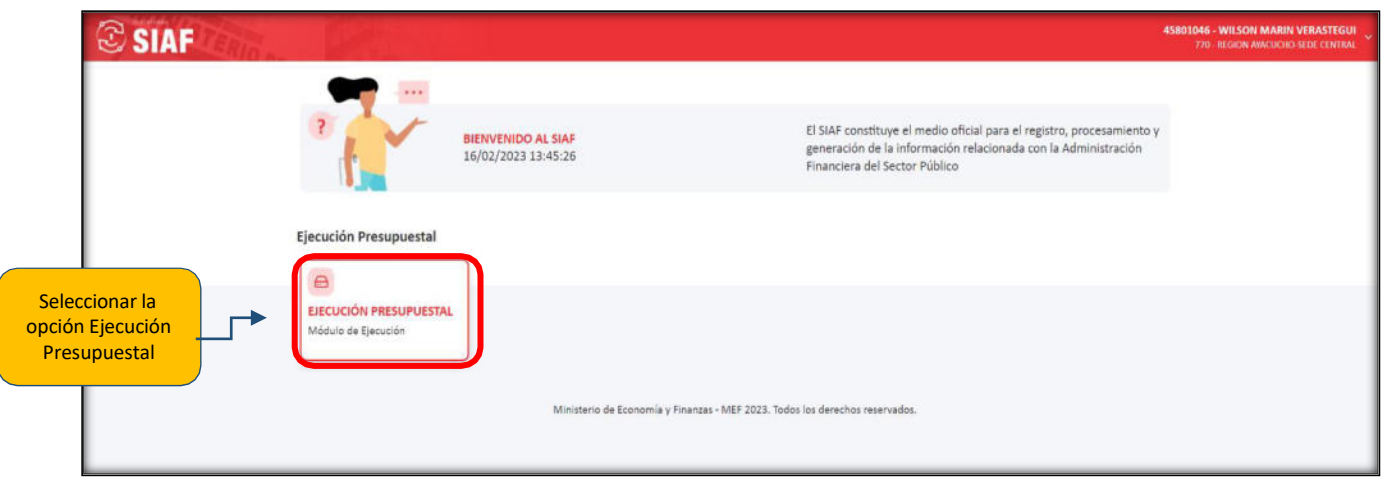

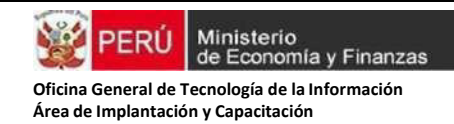

El Módulo de Ejecución Presupuestal permite la Edición del Perfil de usuario, visualizar las notificaciones, cambiar de ejecutora y cerrar la sesión, ara ello debemos desplegar las opciones tal como se muestra en la Figura N° 4.

# **Figura Nº4**

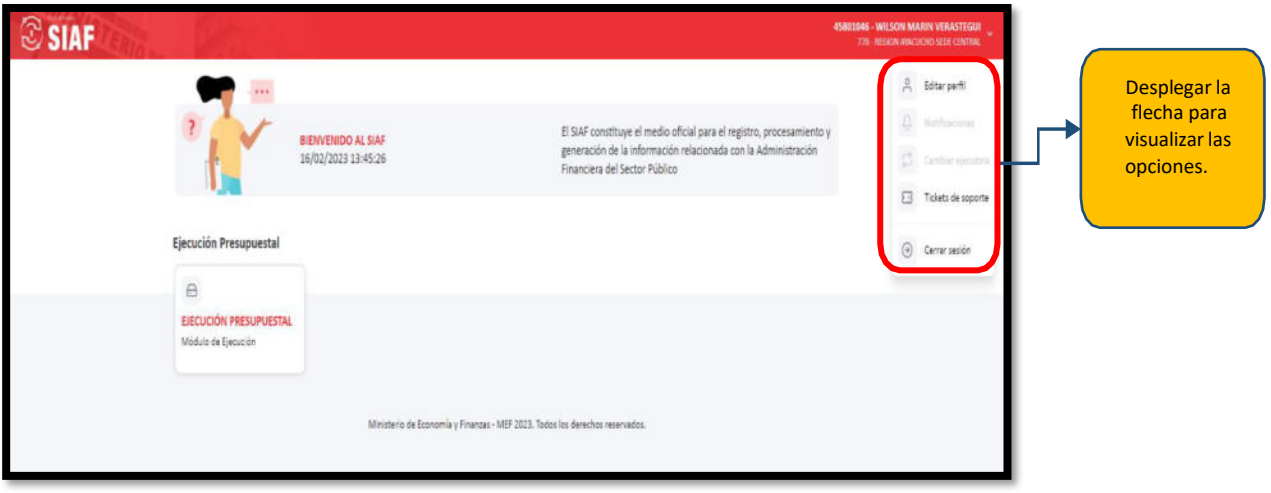

# **b) Registro de la Fase de Certificación.**

A continuación, se muestra el formulario para el registro de la fase de Certificación, por defecto el sistema mostrará el último certificado registrado. Opción para crear

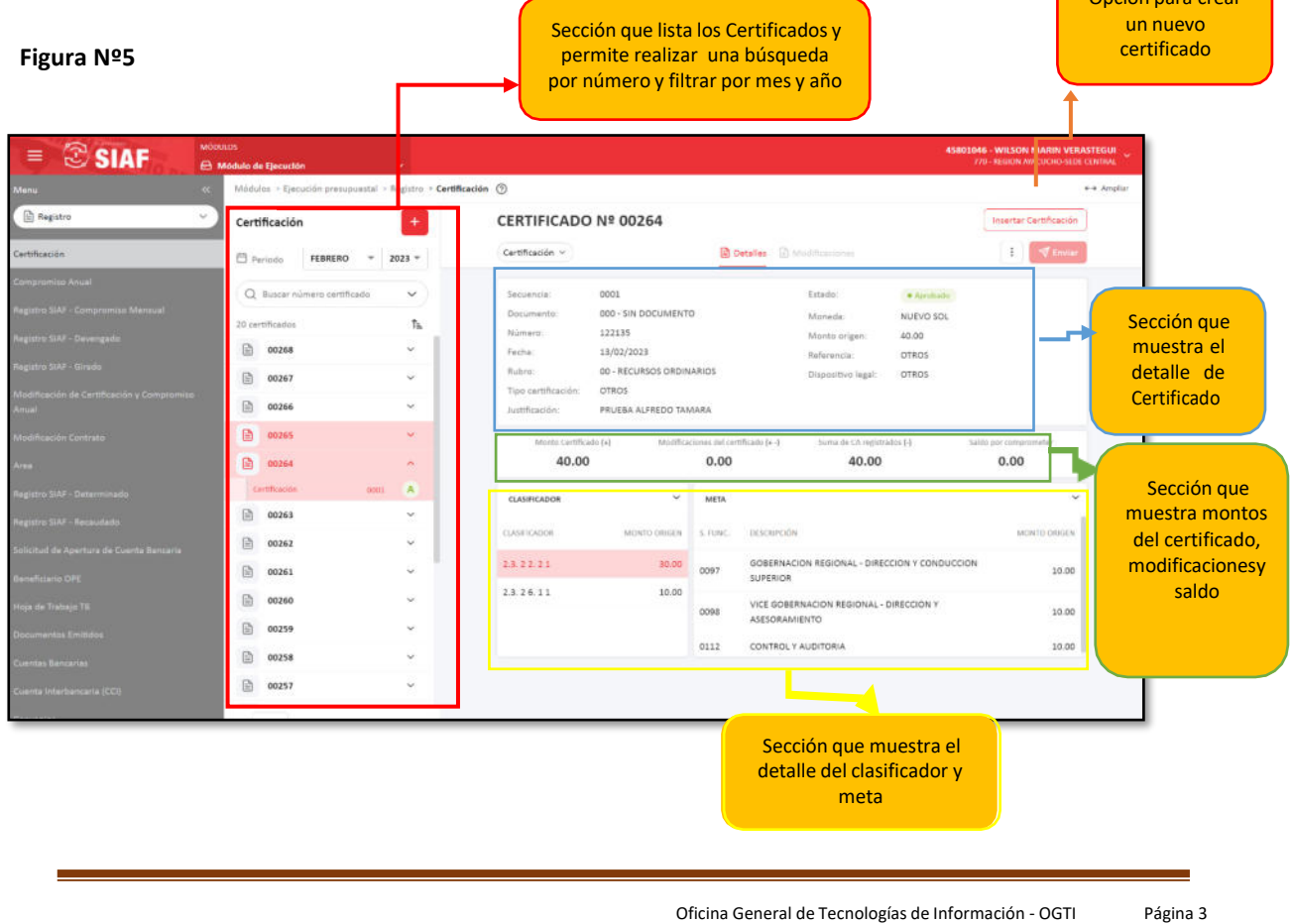

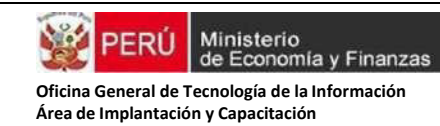

**Paso 1**.- Seleccionar la opción **"Crear Certificado" (+)** y el sistema mostrará el siguiente formulario:

**Importante**: La información a registrar en el Nuevo Certificado es la misma que se registraba en el SIAF-SP:

## **Figura Nº6**

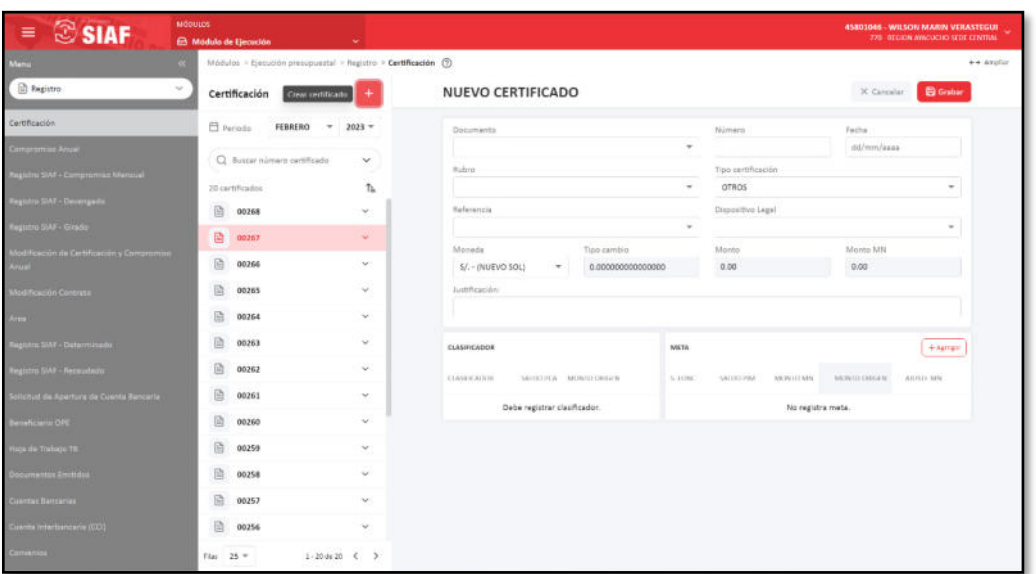

**Paso 2.-** El usuario debe de registrar los datos solicitados por el formulario, al grabar el sistema validará que los campos obligatorios consignen información valida:

#### Al culminar el registro de datos del CCP, dar clic en **SIAF** C grabar para guardar la  $t\rightarrow$  Certificación  $\circledcirc$ información. <sup>(2)</sup> Registr Certificación  $\left\vert +\right\rangle$ **NUEVO CERTIFICADO El** Periodo FEBRERO  $\overline{\mathcal{L}}$  $2023 -$ 086-MEMORANDUM 5466 15/02/2023 Q Buscar is Tipo o 00-RECUR  $\uparrow_h$  $20<sub>0</sub>$ OTRO  $n$  00268  $\omega$ Registrar los **OTROS OTROS**  $\boxplus$ i. 0026 datos 圖 00266 73.00 73.00 solicitados por S/. - (NUEVO SOL) el formulario □ 00265  $\omega$ PRUEBA WILSON 图 00264 L. **A**  $n$  00263  $\sim$ META  $+ \land m$  $\Box$  00262 **ICADO** ÿ  $\boxtimes$ 00261 i,  $\Box$  00260  $\ddot{}$ 2.1.1.1.11 161,500.00 30.00 自 10.00 10.00  $0.00$   $\qquad \qquad \Box$ ops2 24,1  $\qquad \qquad \Box$  00259 i,  $21.11.12$ 1,522,577.00 43.00  $\dot{\Xi}$ 33.00 33.00  $0.00$  $\Box$  $15,3$  $\odot$  00258  $\bar{\nu}$  $\Box$  00257  $\overline{\phantom{a}}$ Desplegar la flecha para  $\leftarrow$ is  $25 1 - 20$  de 20 ver la consulta de la PCA.

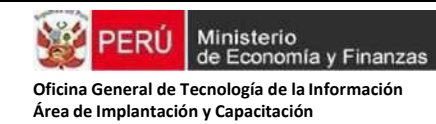

**Nota:** En la consulta de PCA, el sistema mostrará un seguimiento por categoría y genérica de gasto, mostrando los importes de la asignación de la PCA, pedido de certificación, saldo de PCA y PCA priorizada. Si la unidad certifica con un presupuesto vinculado a un Dispositivo Legal, se mostrará activa la consulta de Dispositivo Legal.

## **Figura Nº8**

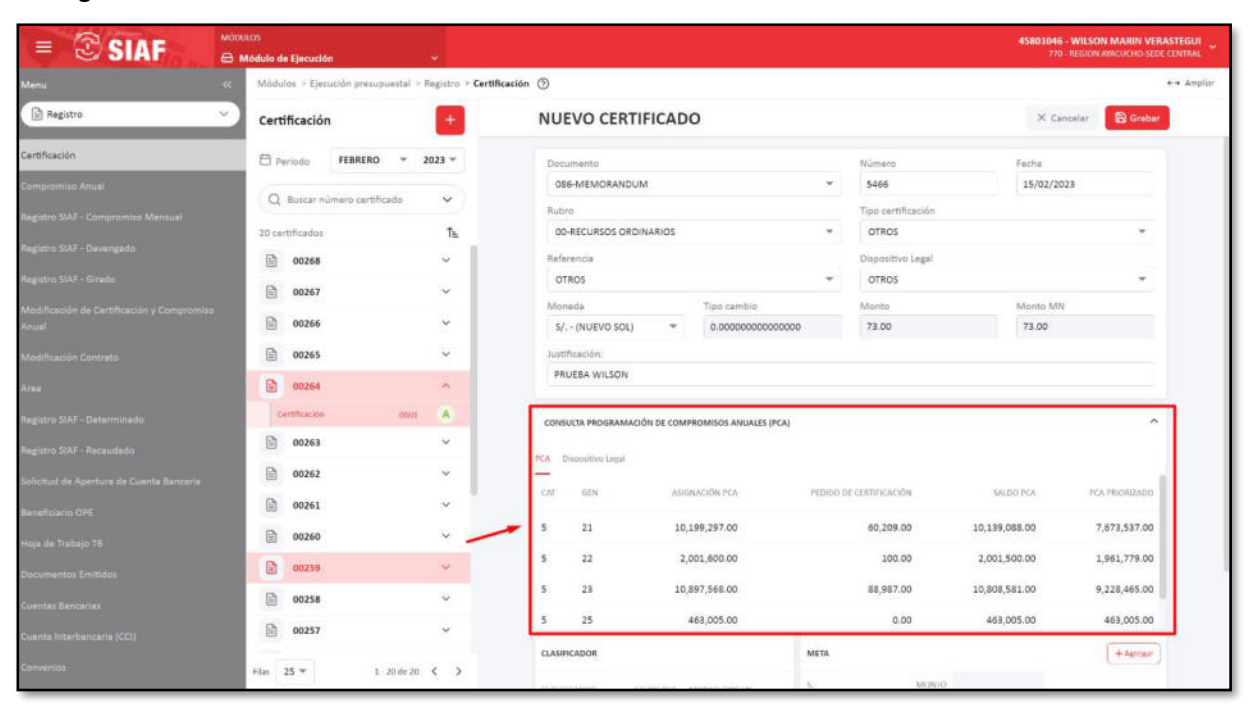

**Paso 3.-** Para el siguiente paso, el usuario deberá agregar los clasificadores y metas, el sistema mostrará una la lista para que el usuario seleccione. Solo se mostrarán las metas que cuenten con PCA priorizada:

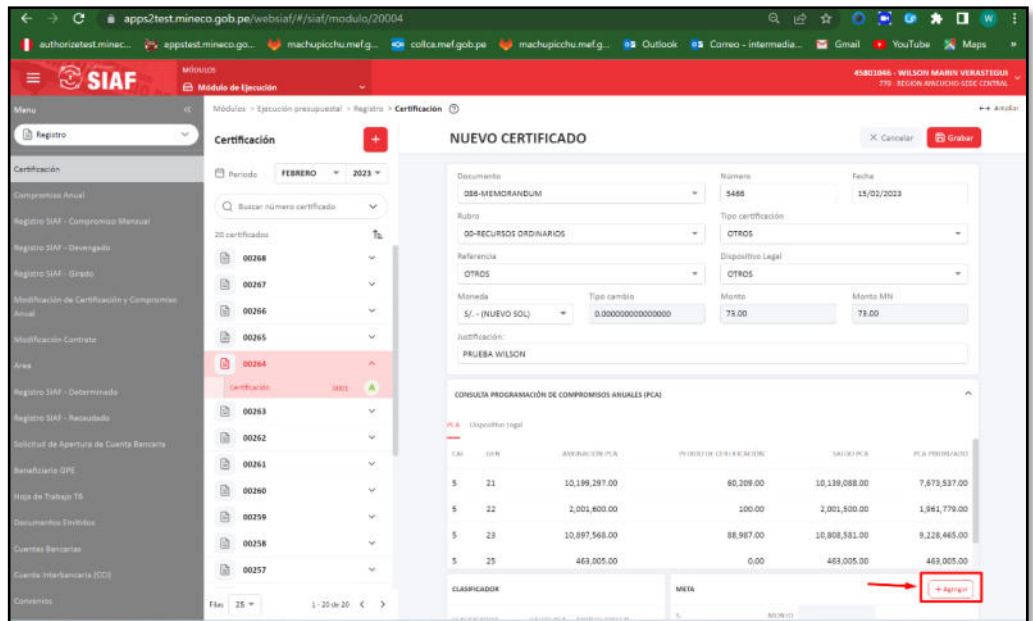

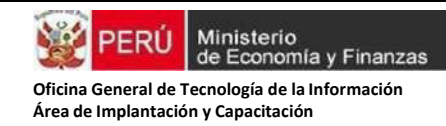

• Luego de dar clic en aceptar, registrar el monto a certificar, el usuario puede digitar el importe o seleccionar la opción monto origen y finalmente grabar el registro del CCP:

# **Figura Nº10**

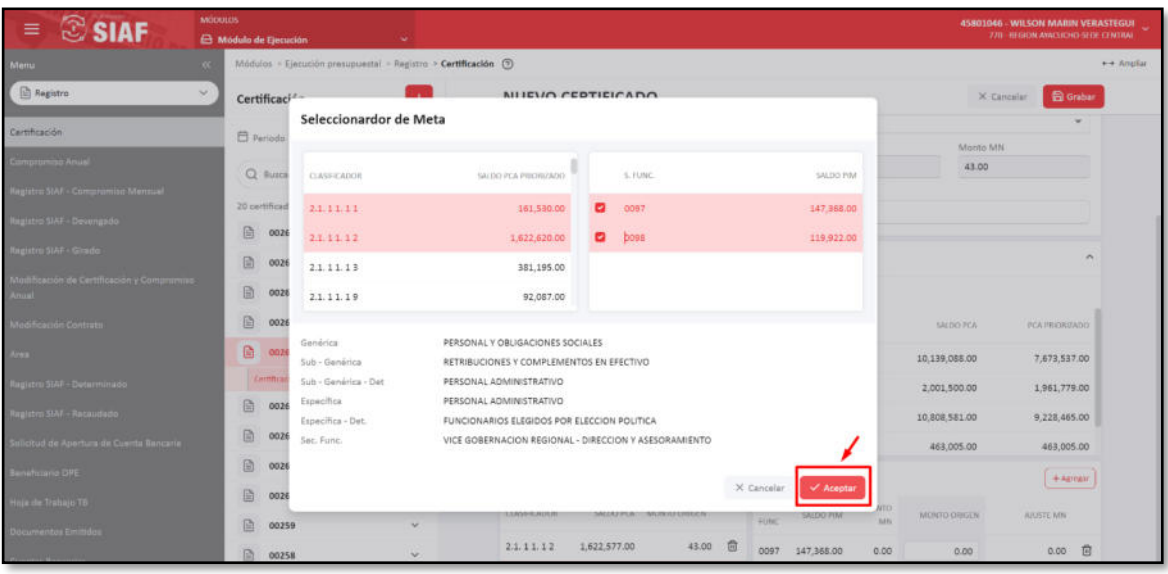

• Luego colocamos un monto de origen y clic en grabar

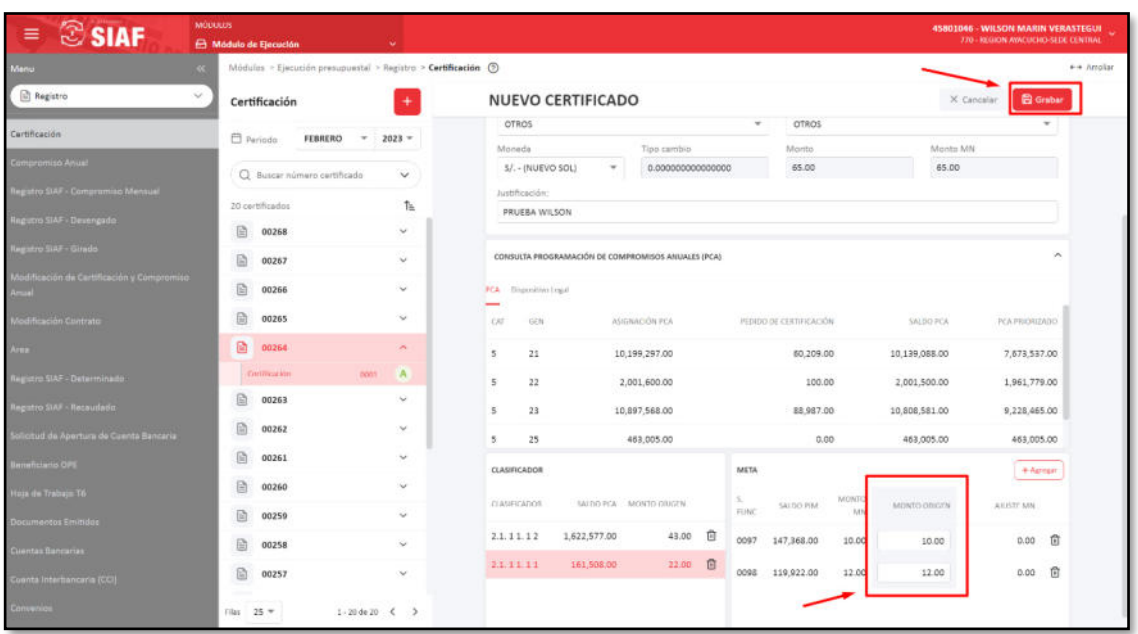

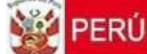

Ministerio<br>de Economía y Finanzas **Oficina General de Tecnología de la Información Área de Implantación y Capacitación** 

- Aparece un mensaje: ¿Grabar el registro de nuevo certificado?
- Clic en confirmar

## **Figura Nº12**

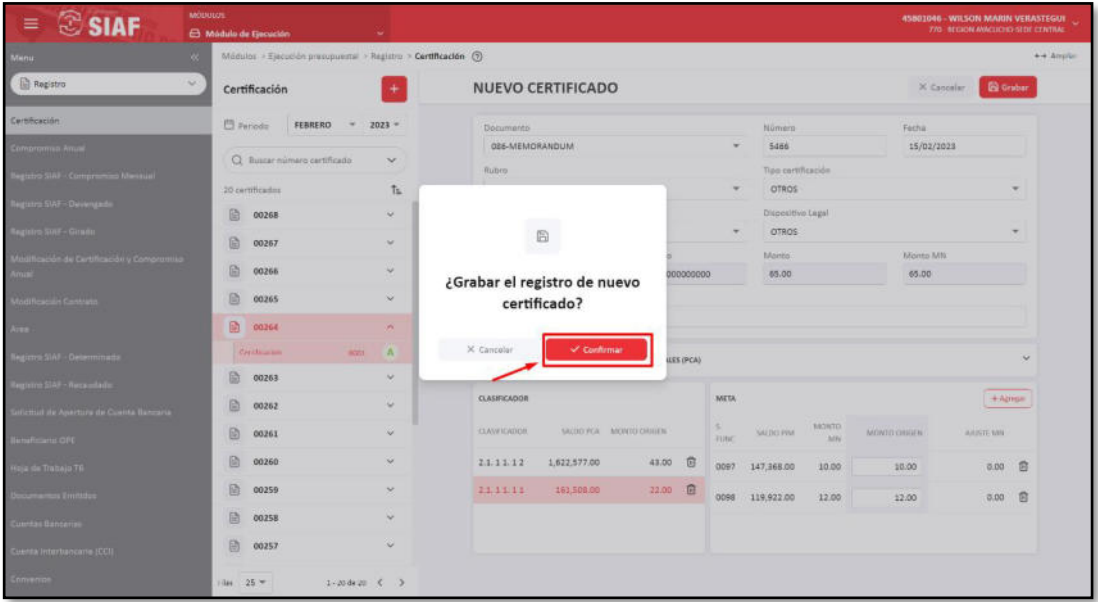

• El sistema validará la información registrada y mostrará el mensaje:" Se ha generado un nuevo certificado número: (Aparece un número aleatorio de acuerdo con el certificado creado. Ejemplo 00017)

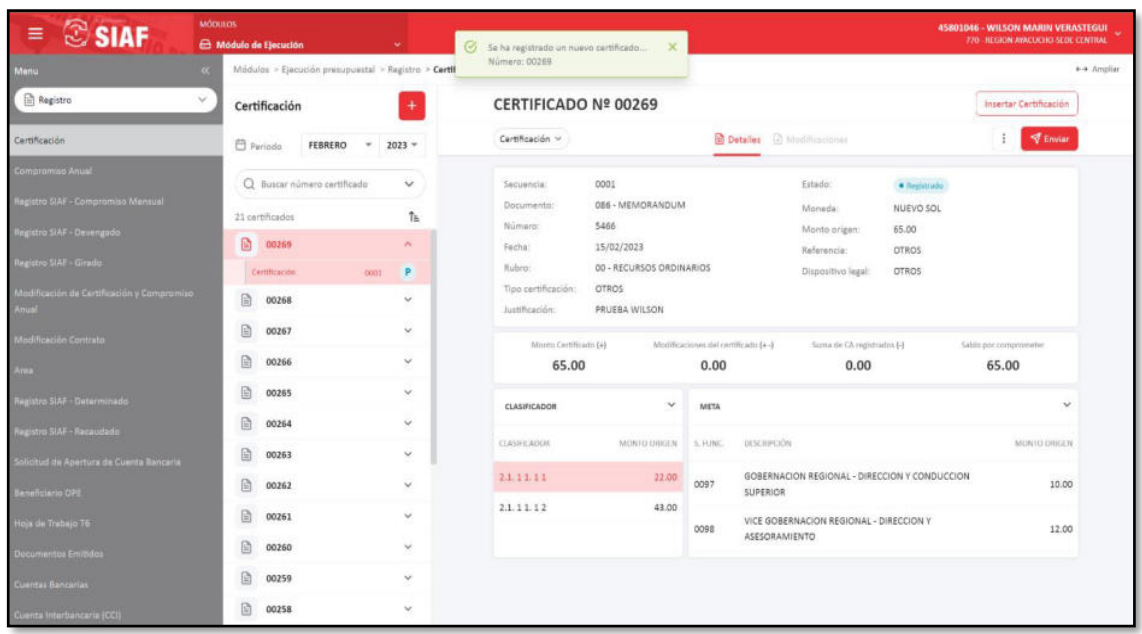

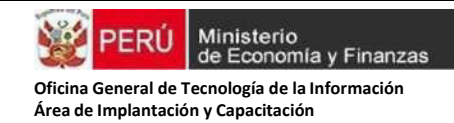

Creado el nuevo Certificado (para el ejemplo: Certificado N°00017), podemos dar clic en la opción Certificación y al desglosarse veremos que el Estado de Registro tendrá la denominación: **"Registrado",** acto seguido se enviará la información y para ello dar clic en la opción Enviar.

### **Figura Nº14**

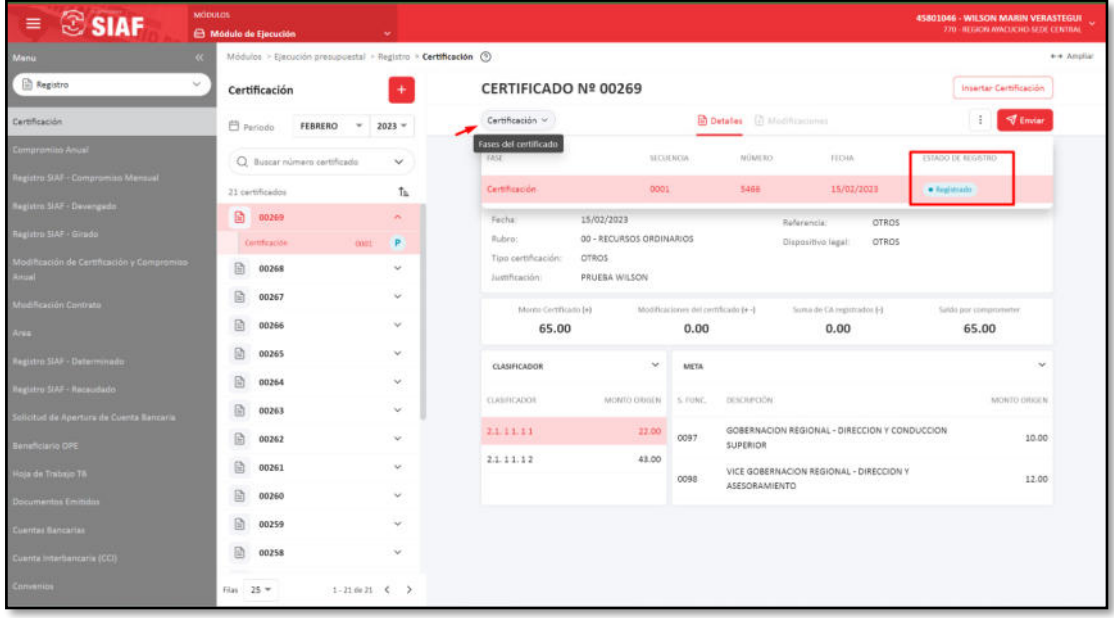

Clic en enviar, el aplicativo Web preguntará al usuario si desea enviar el registro seleccionado y el aplicativo confirmará el envío y cambiará de estado de envió de Registrado a **"Verificado"**

#### $\circledcirc$  SIAF Certificación © **CERTIFICADO Nº 00269** Certificación **B** Deta  $\Box$  Periodo FEBRERO  $2023 Q$  in ¥ia .<br>21. certi  $\mathbf{f}_\mathrm{h}$ 05.00 面 00269 P  $\triangleleft$ 面 00268 ■ 00267 ų ¿Enviar el registro?  $\boxplus$ 00260 65.00  $0.00$  $0.00$ X Ga G)  $\ddot{ }$  $00265$  $\boxplus$ 00264 U  $\boxplus$ U  $2.1, 2.1, 3.1$  $\boxdot$  $0007$  $10.00$ 00262 **SUPERIOR**  $2.1.11.12$ 43.00  $\boxplus$ 00261 VICE GOBER -DIRECCION 12.00 poss **ILENTO** 图 00260 1 00259

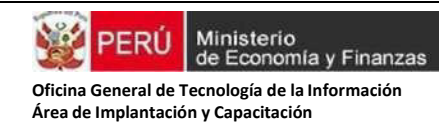

## Se mostrará el Estado Registro En Verificación

## **Figura Nº16**

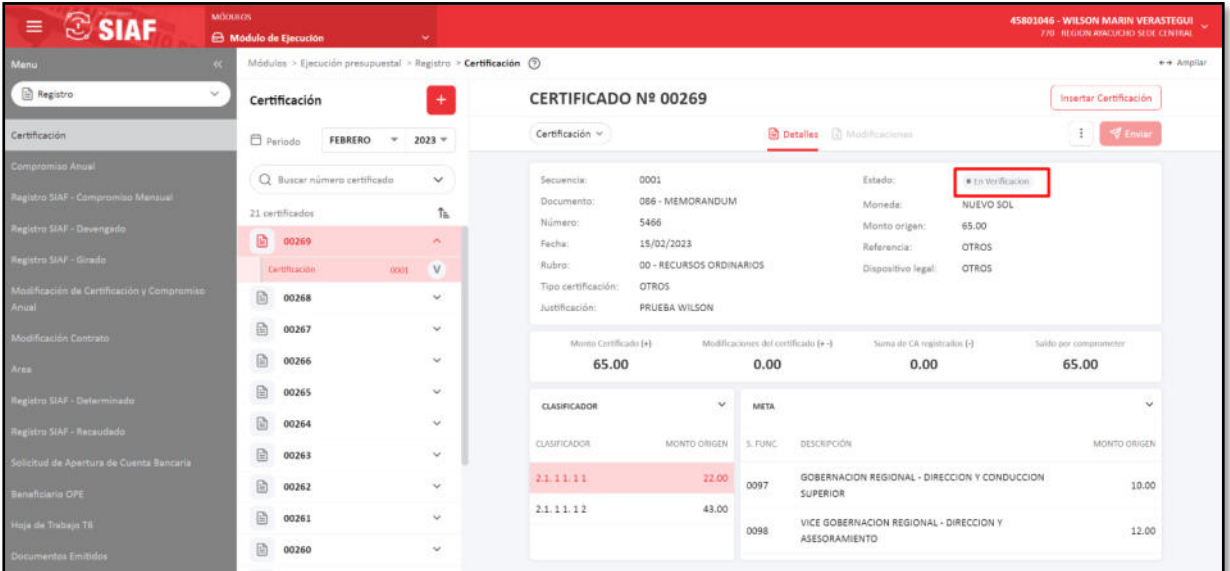

Después de unos minutos actualizar con F5 y el Certificado cambiará de estado de registro **"En Verificación"** a **"Enviado a Opp"**

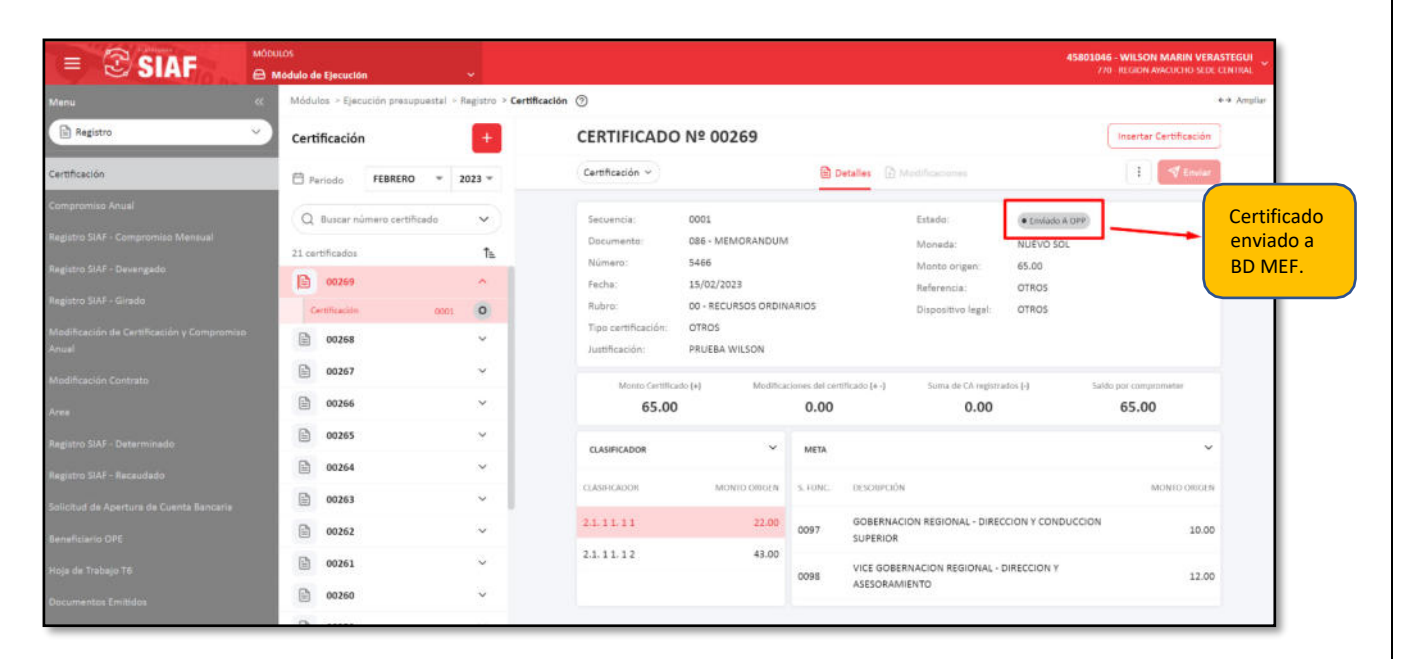

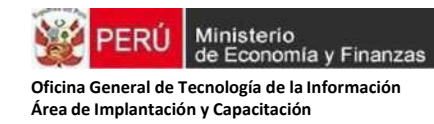

**Paso Nº4.** Luego el responsable de la OPP de la entidad deberá ingresar al aplicativo web SIAF Operaciones en Línea (https://appstest.mineco.gob.pe/siafadmapp/), módulo presupuestal UE, menú registro, opción aprobación de solicitudes de Certificación para aprobar el CCP:

## **Figura Nº18**

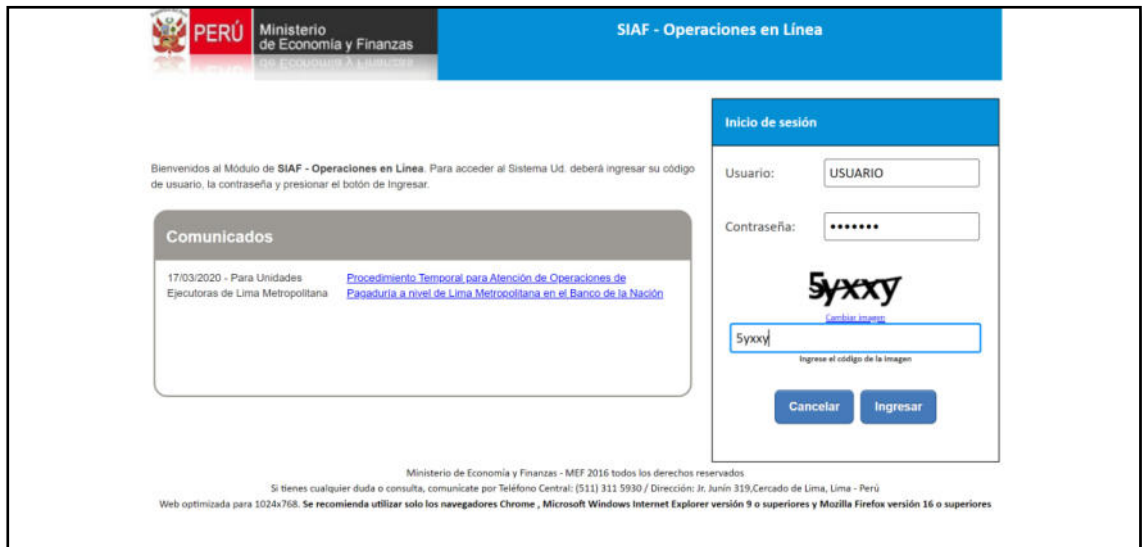

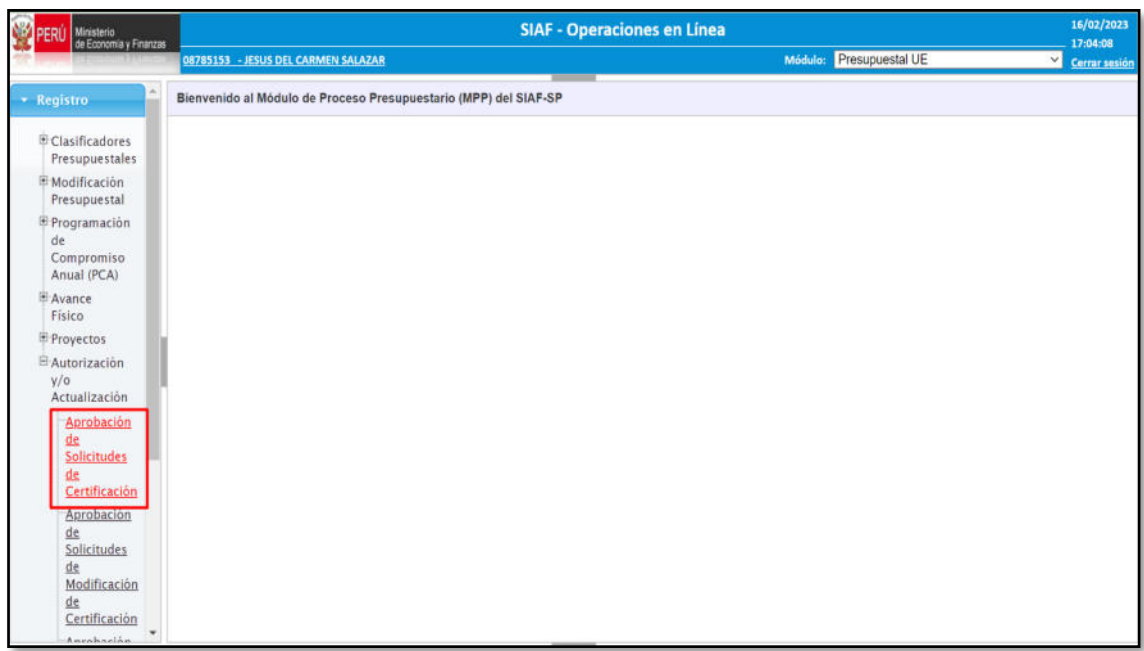

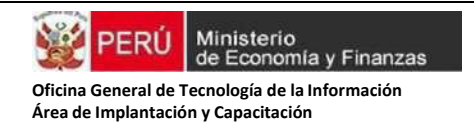

Se Realiza la búsqueda de los Certificados pendientes de aprobación, el usuario de la OPP puede aprobar o rechazar la solicitud de aprobación de los CCP, para el caso señalado dar un check en la opción aprobar:

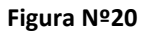

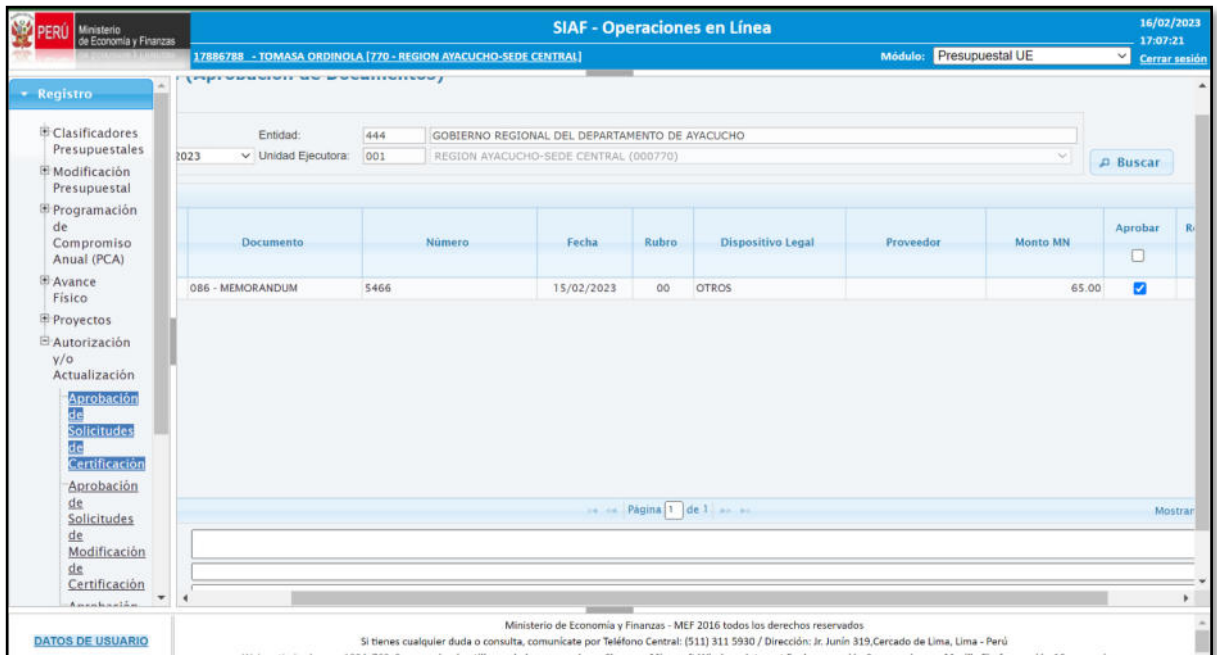

Así mismo, el usuario de la OPP podrá visualizar el detalle de la Certificación haciendo doble clic en el número del certificado y el sistema le mostrará lo siguiente:

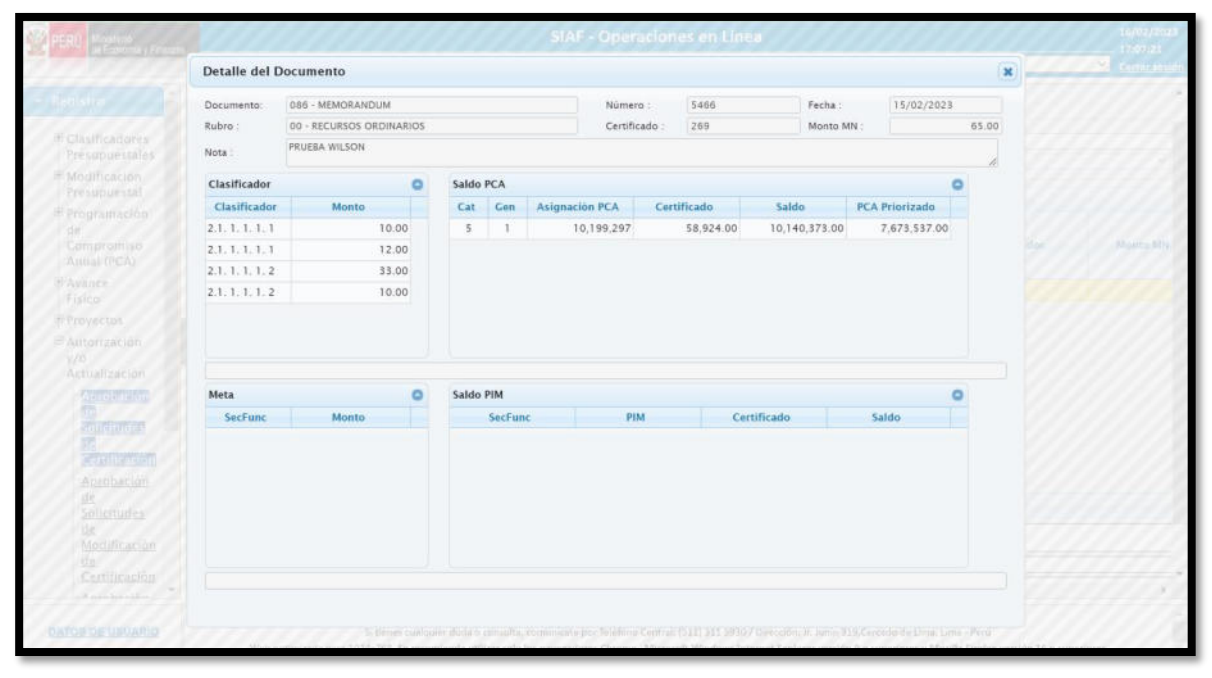

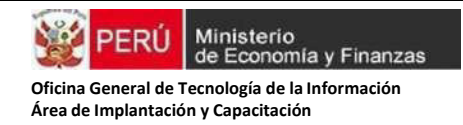

Después de seleccionar el CCP, dar clic en el botón procesar y el sistema consultará si está seguro de enviar los datos, dar clic en aceptar y se habrá aprobado el certificado:

# **Figura Nº22**

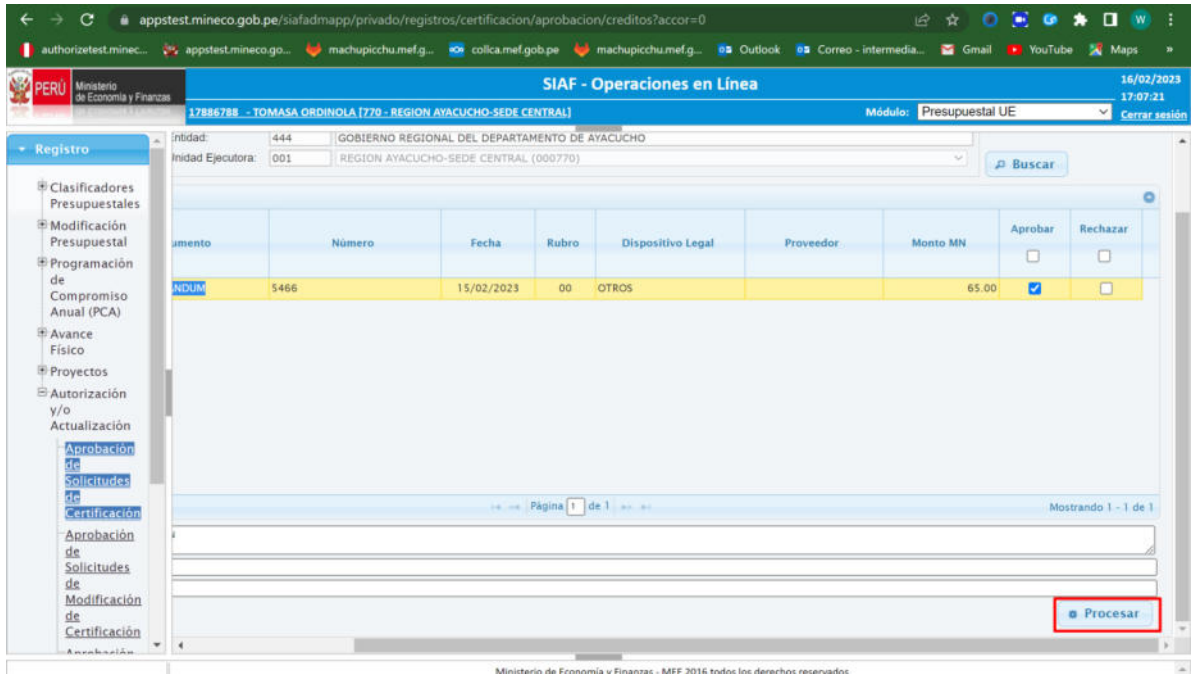

Ministerio de Franomía y Finanzas - MFF 2016 todos los derechos reservados

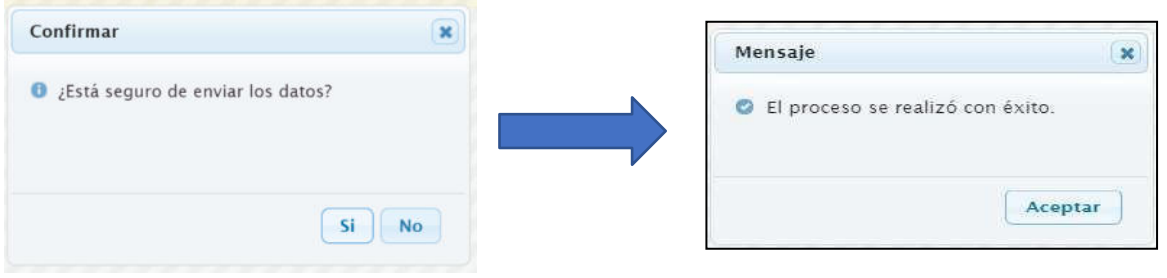

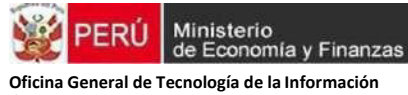

**Área de Implantación y Capacitación** 

Finalmente, al ingresar al Módulo de Ejecución del SIAF Operaciones en línea el Estado de Registro del Certificado cambiará a: **"Aprobado"**

## **Figura Nº3**

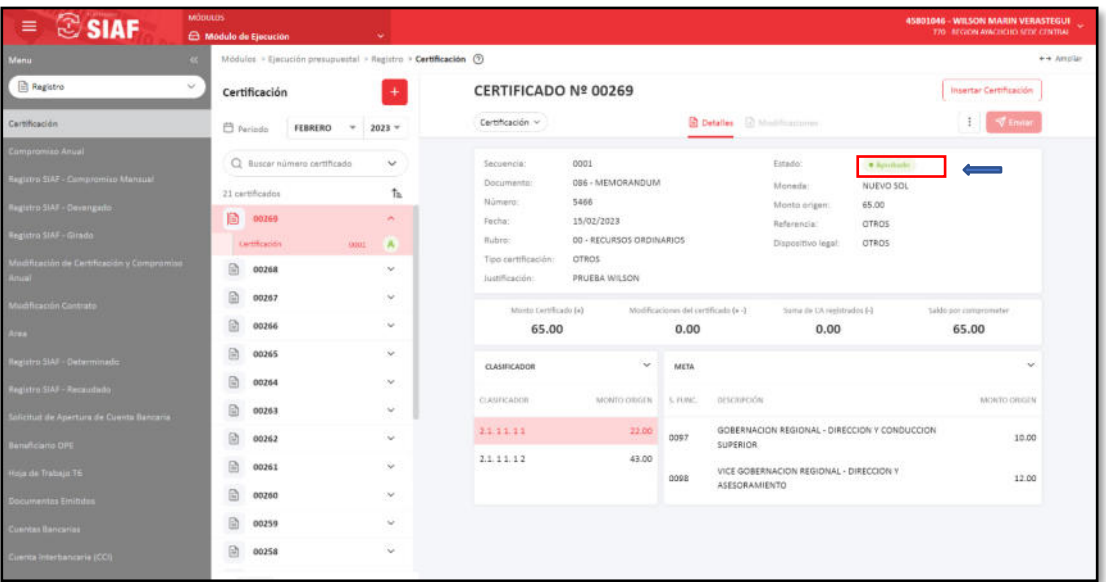

Si la OPP, rechaza el Certificado, el Estado de registro se mostrará con el mensaje: "Rechazado"

## **Figura Nº24**

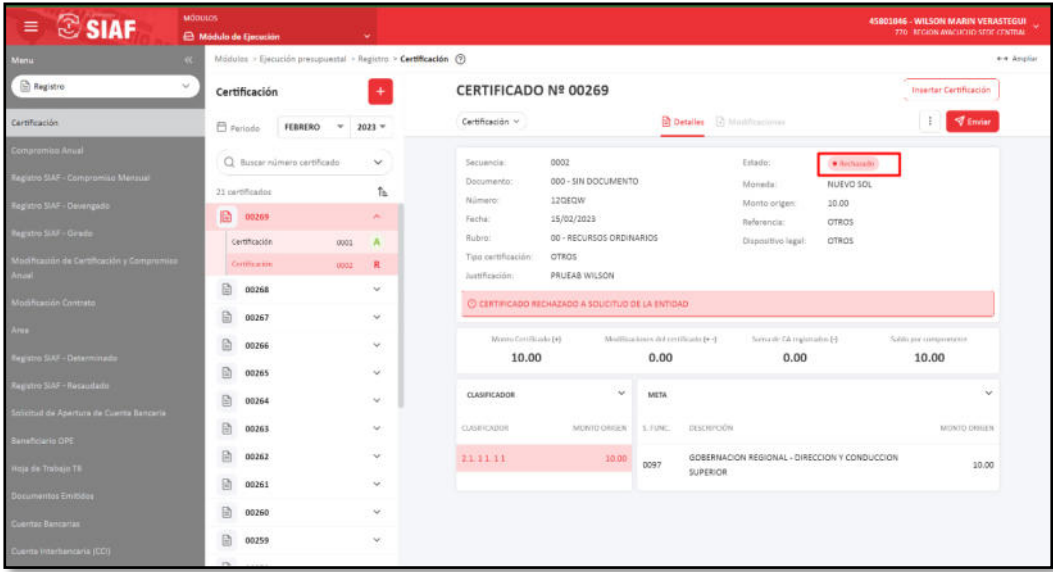

## **c) Registro de la Anulación, Ampliación y rebaja del CCP.**

Una vez aprobado el registro del certificado, el sistema permitirá realizar Anulaciones, Ampliaciones y Rebajas al CCP, para ello se mostrará en la Opción **más** (tres puntos) las siguientes opciones de modificación: "Anular", "Ampliar" y "Rebajar"

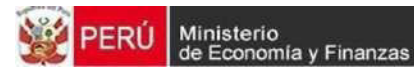

# **Figura Nº25**

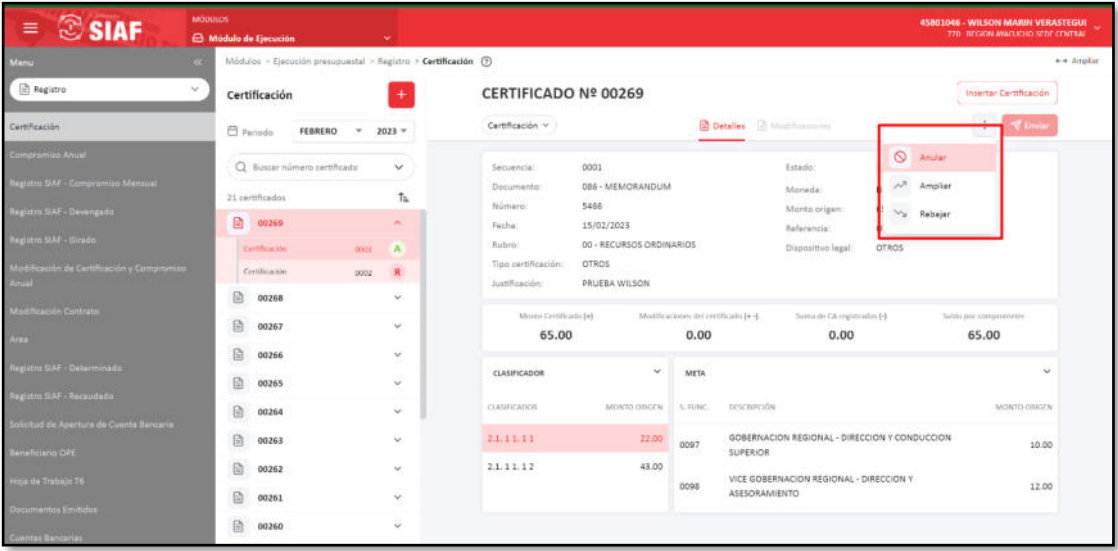

## **1. Anulando la Certificación**:

Si en la pantalla anterior damos clic en anular (Figura N° 25), se mostrará el siguiente formulario: "Anular Certificación", dicho formulario muestra los datos del Certificado aprobado y se habilitan las opciones de Documento, número (del documento), fecha (del documento) y el Monto a anular, el cual deberá ser registrado.

Se graba la información registrada.

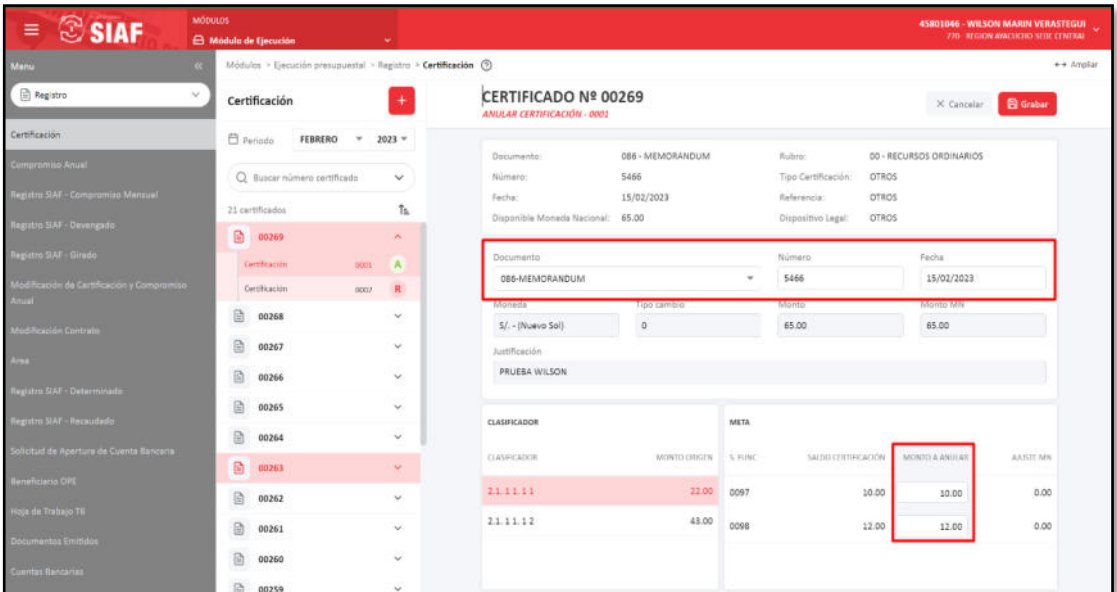

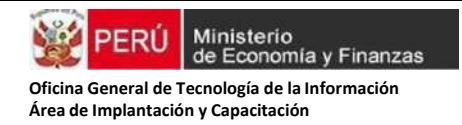

El aplicativo Web dará una indicación al usuario: ¿Desea guardar la Anulación de Certificación?, dar clic en confirmar

# **Figura Nº27**

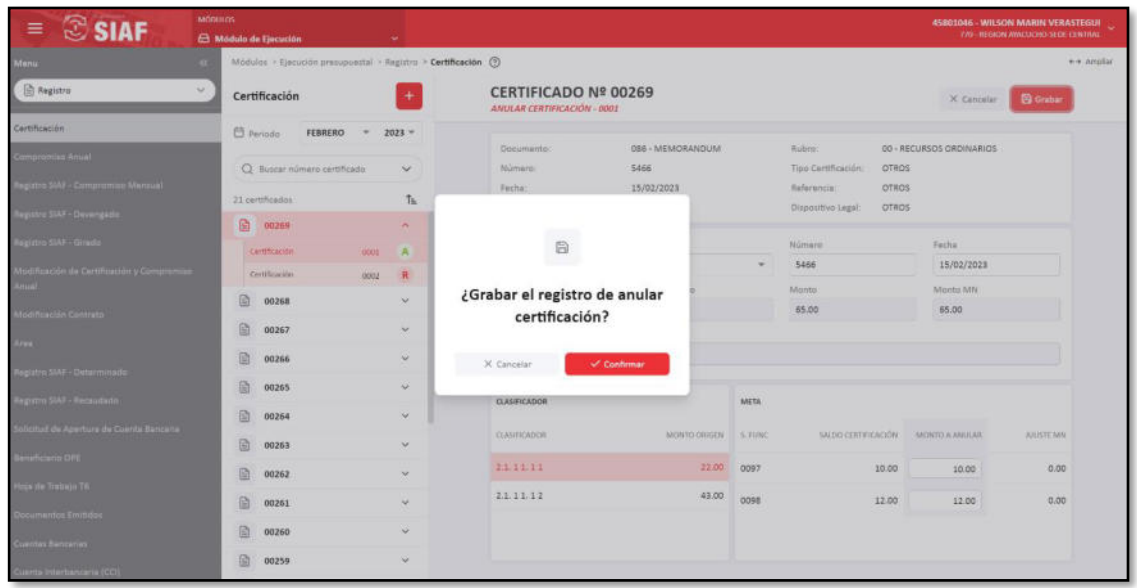

Confirmada la anulación de la Certificación, debemos ir a la opción de Modificaciones para enviar la Anulación, aquí podemos apreciar que el Estado Registro cambió a: "Registrado", el siguiente paso es dar clic en enviar

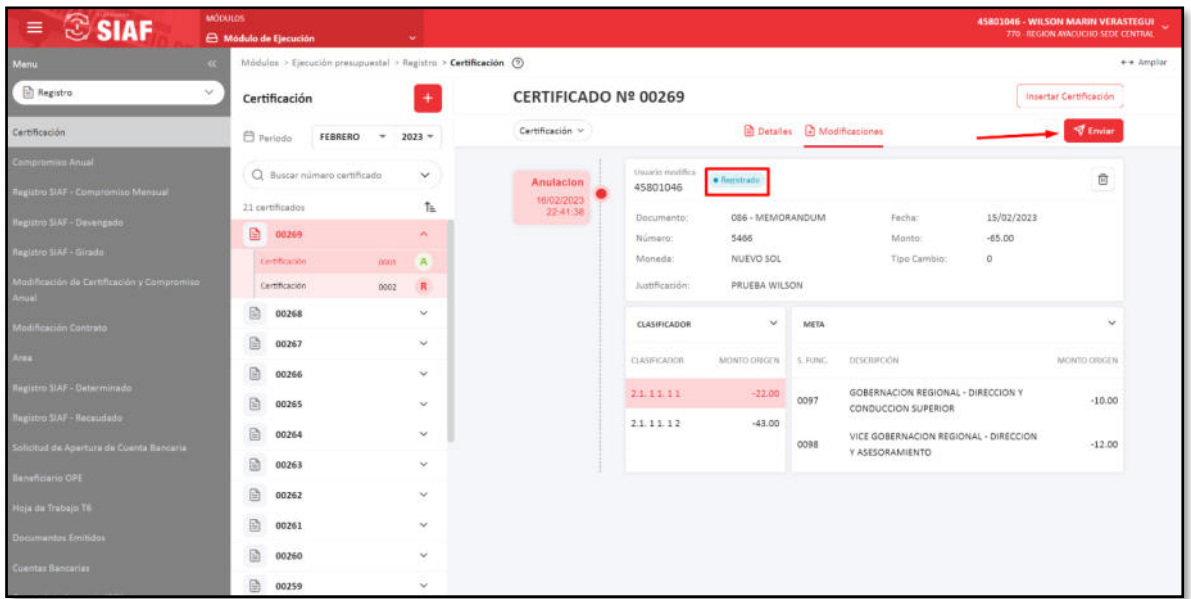

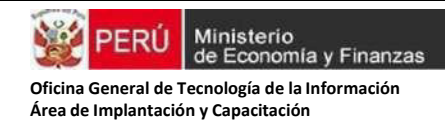

El aplicativo Web dará una indicación al usuario: ¿Desea continuar con enviar el documento seleccionado?, al dar clic en enviar se estaría enviando la solicitud de anulación.

## **Figura Nº29**

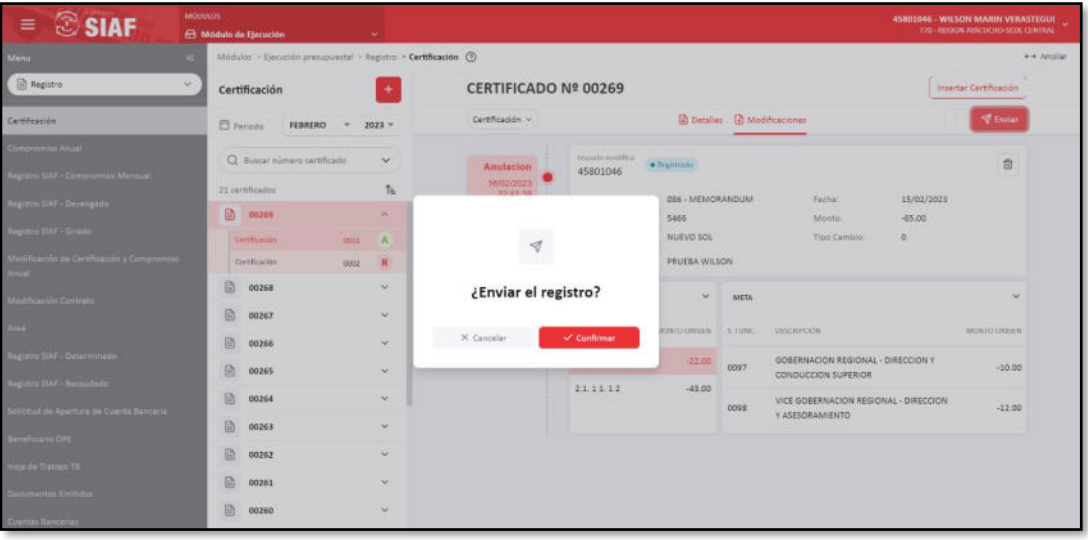

El sistema emitirá un mensaje confirmando la anulación enviada: "Anulación de Certificación enviada". Luego para poder visualizar la secuencia de Anulación de Certificado, daremos clic en la opción: "Modificaciones"

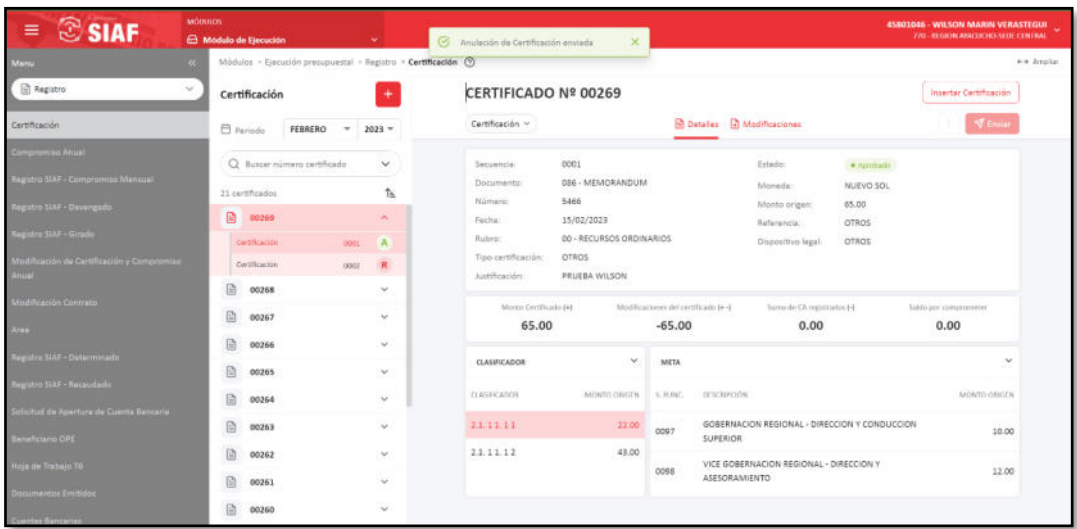

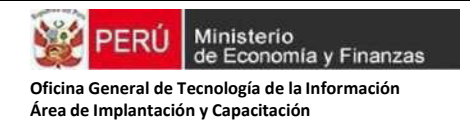

En las siguientes pantallas visualizaremos el Estado Registro **"En Verificación"** y luego cambiará **"Aprobado"** la anulación de la Certificación

# **Figura Nº31**

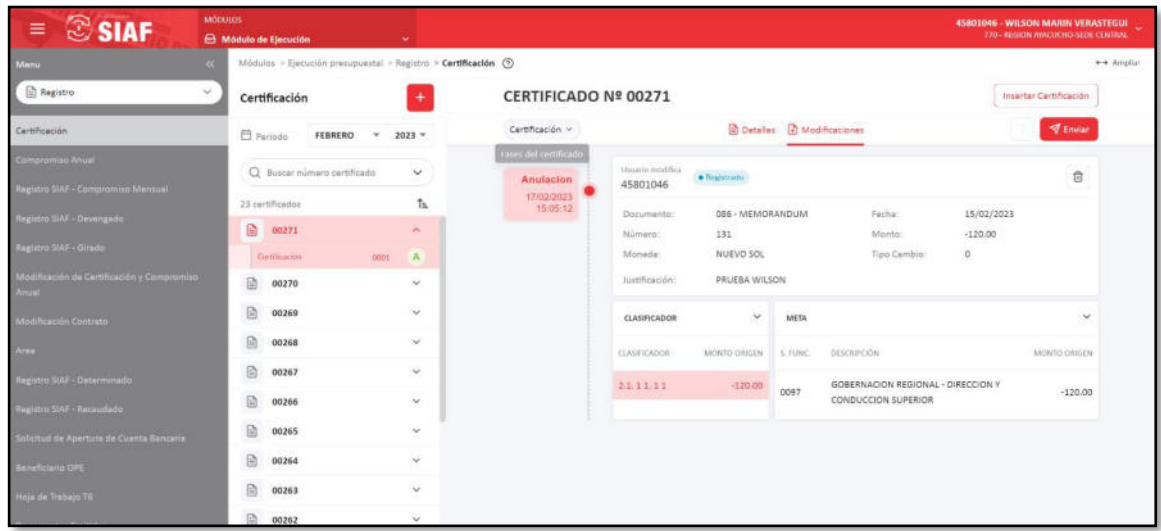

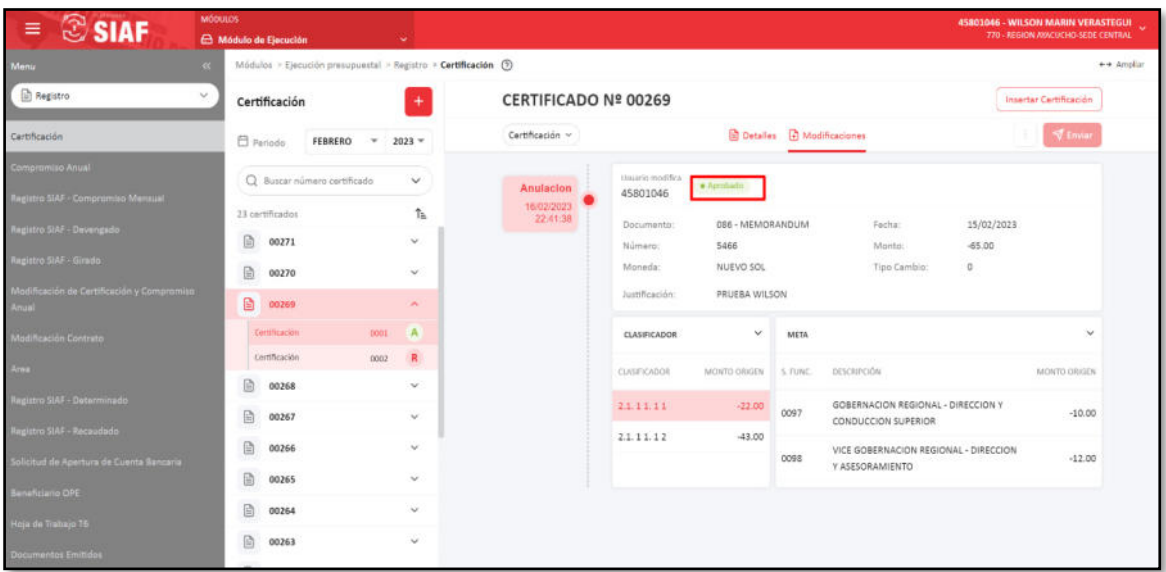

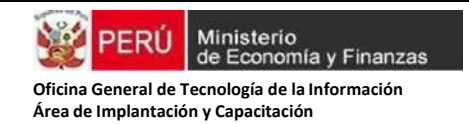

# **2. Ampliando la Certificación**:

Para realizar una ampliación a un Certificado (para el ejemplo Certificado 00448) debemos dar clic en la Opción más (tres puntos) y seleccionamos "Ampliar".

## **Figura Nº 33**

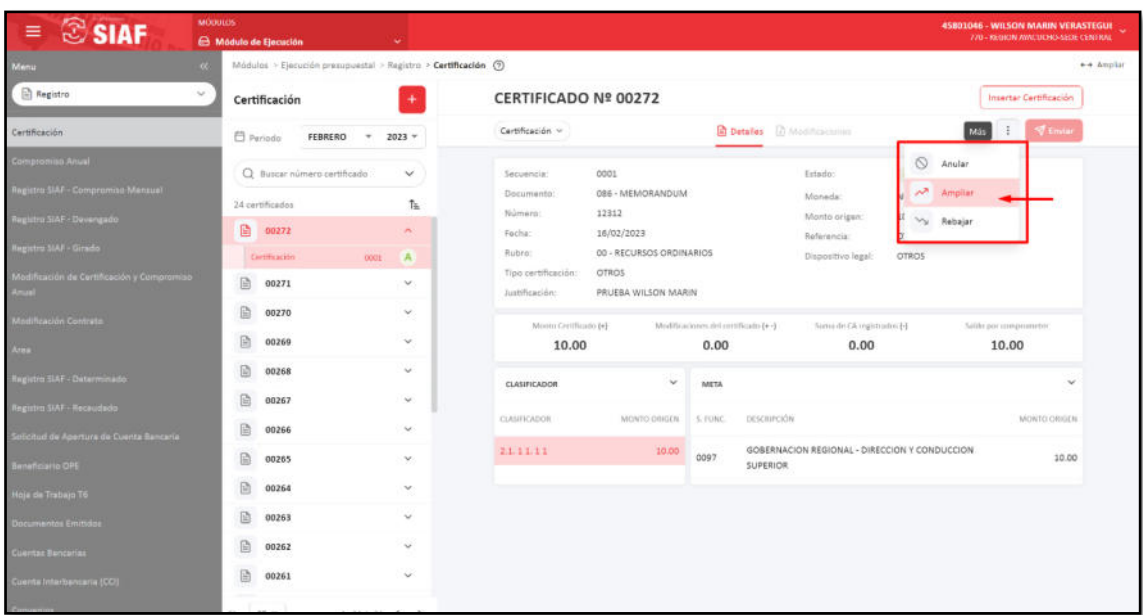

Se mostrará el siguiente formulario: "*AMPLIAR CERTIFICACIÓN*", dicho formulario muestra los datos del Certificado aprobado y se habilitan las opciones de Documento, número (del documento), fecha (del documento), los cuales deberán ser registrados.

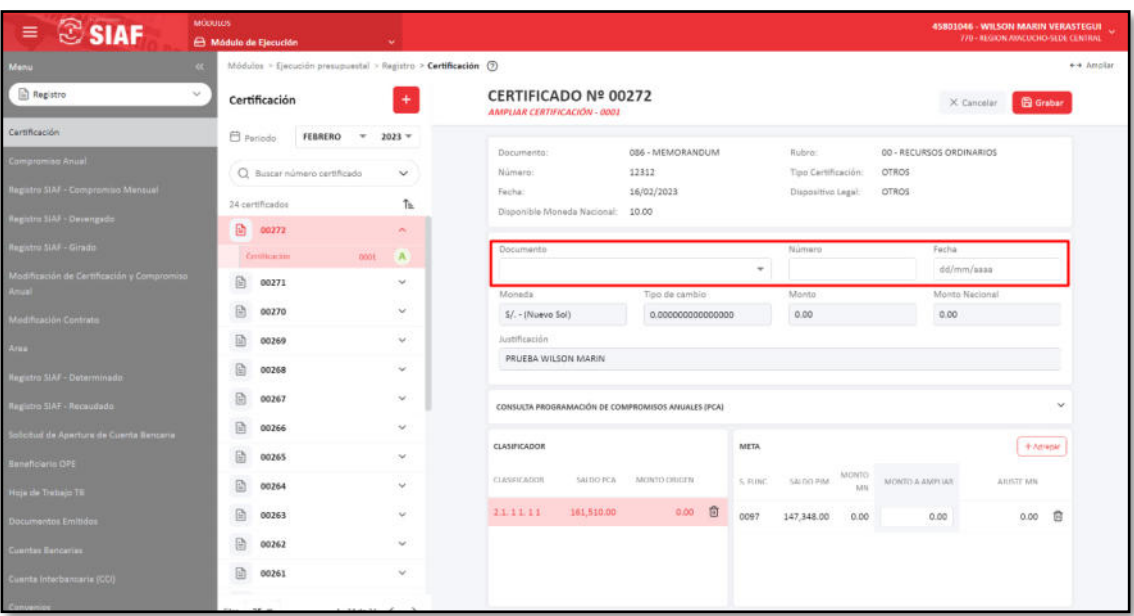

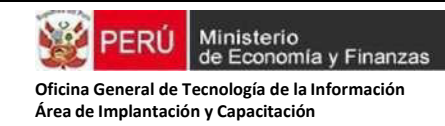

En el formulario "*AMPLIAR CERTIFICACIÓN*", también debemos agregar las metas y clasificadores, así como el monto de la Ampliación. Cabe señalar que por defecto aparecerán el clasificador y meta origen del Certificado, si existe saldo y la ampliación se afectarían a dicha meta y clasificador, el usuario podrá colocar sólo el monto y grabar la información.

## **Figura Nº 35**

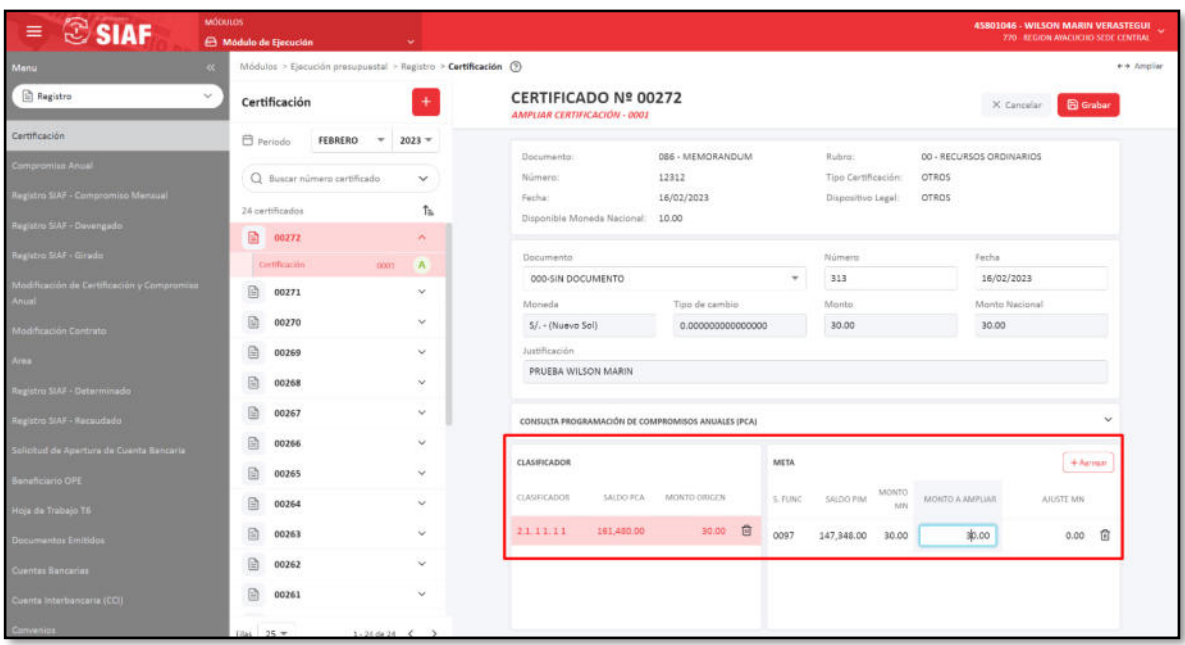

Se buscan los clasificadores y metas, aceptamos, grabamos la información registrada.

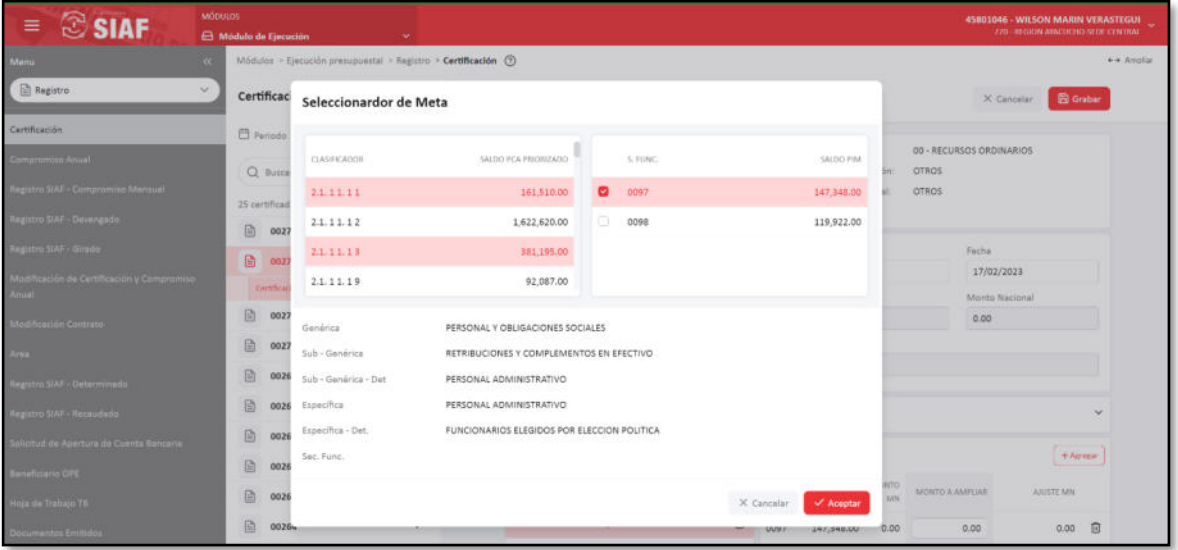

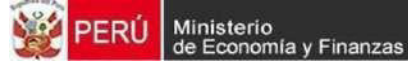

> Para realizar el envío de la Ampliación del certificado, debemos ir a la opción de modificaciones, visualizaremos el Estado Registro en **"Registrado",** damos clic en enviar y el estado Registro cambiará a **"En verificación"**, esperamos unos minutos y cuando cambie el Estado Registro a **"Enviado a OPP",** la oficina de Planeamiento y Presupuesto deberá ingresar al Módulo Presupuestal de Operaciones en Línea para aprobar la ampliación, ver las siguientes Figuras:

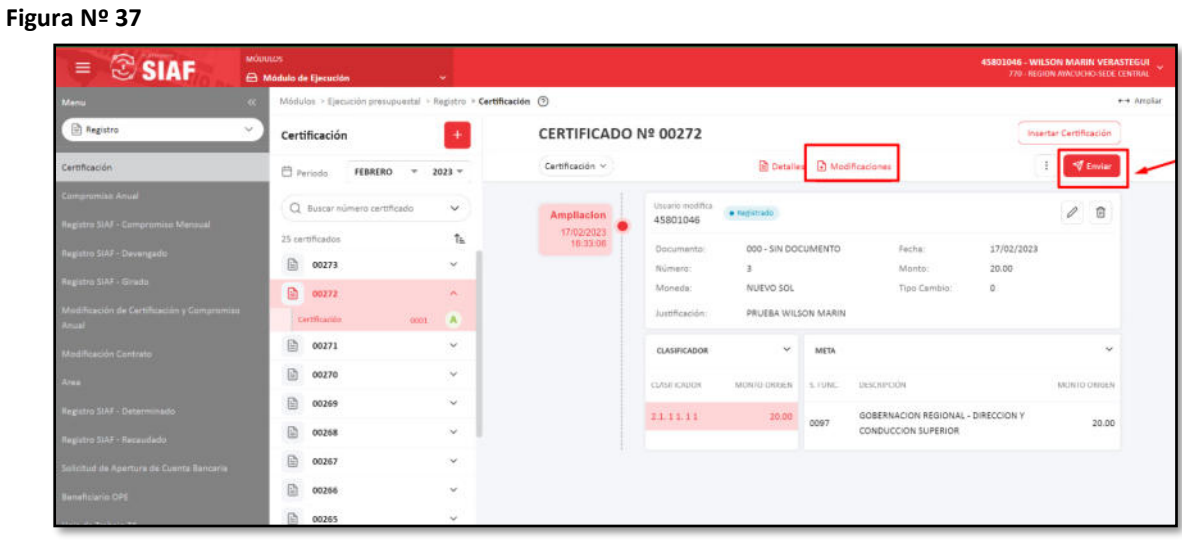

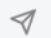

# ¿Enviar el registro?

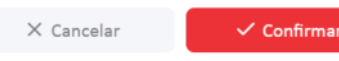

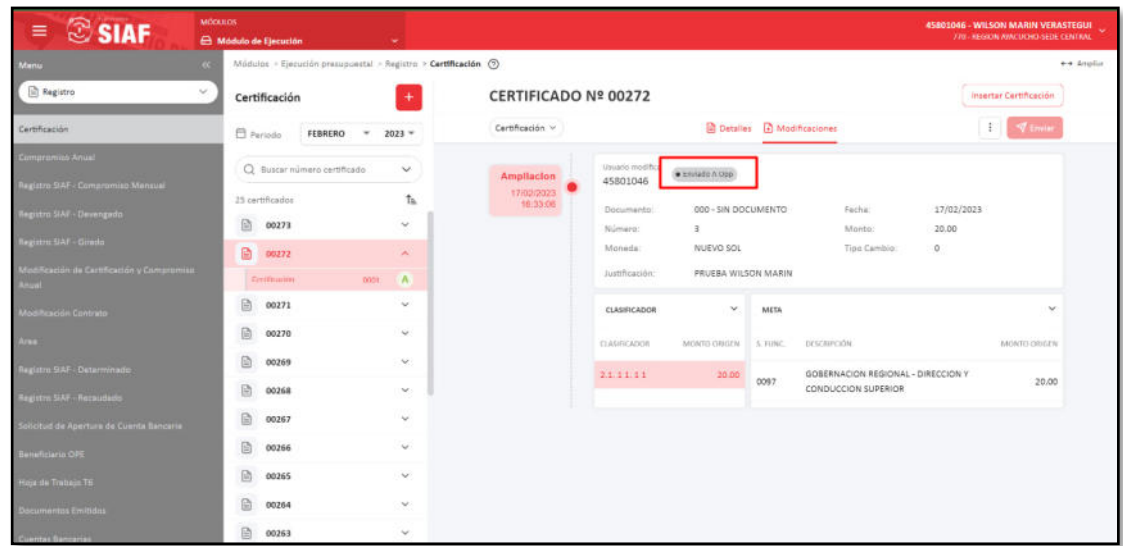

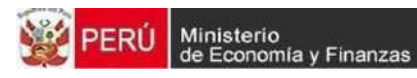

## **Figura Nº 39**

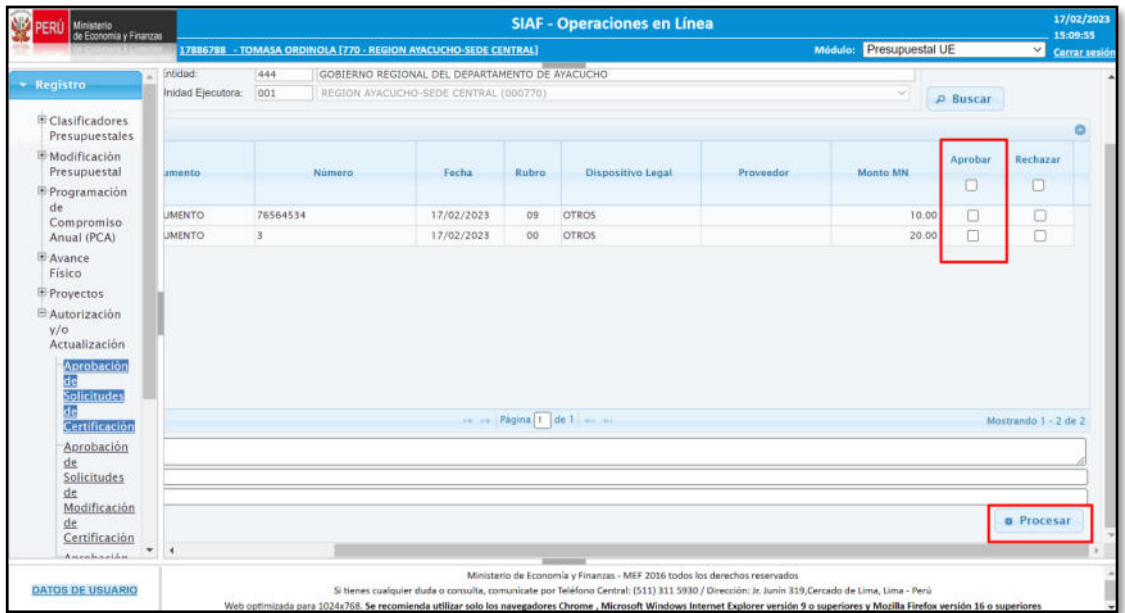

# **Figura Nº 40**

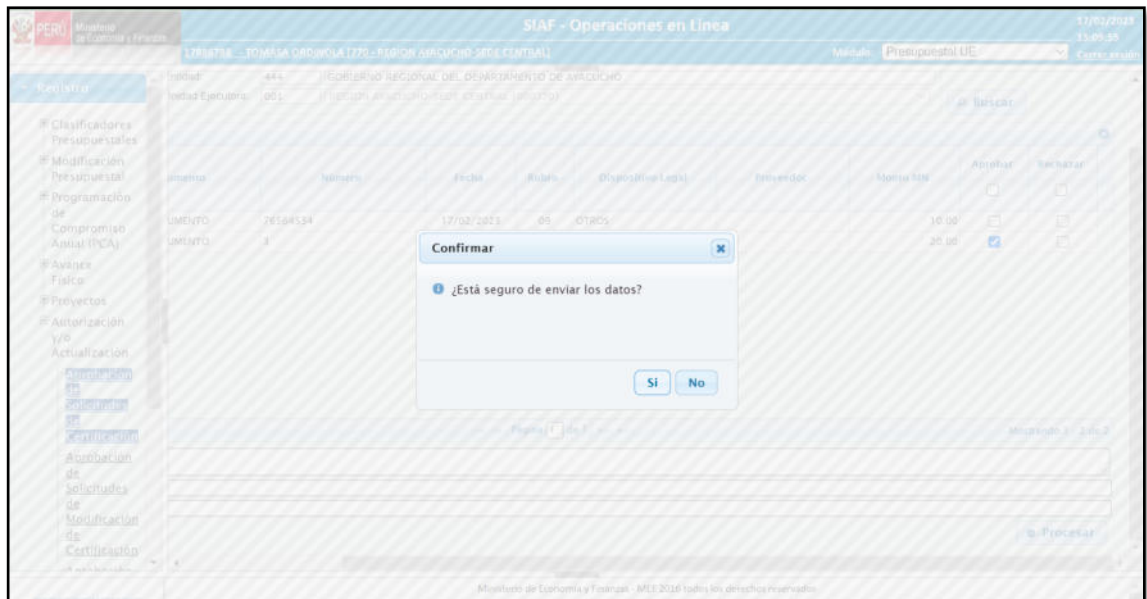

Cuando OPP aprueba la Ampliación de la Certificación, ingresamos a Modificaciones y visualizaremos la Ampliación de la Certificación Aprobada.

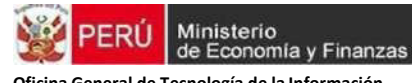

# **Figura Nº 41**

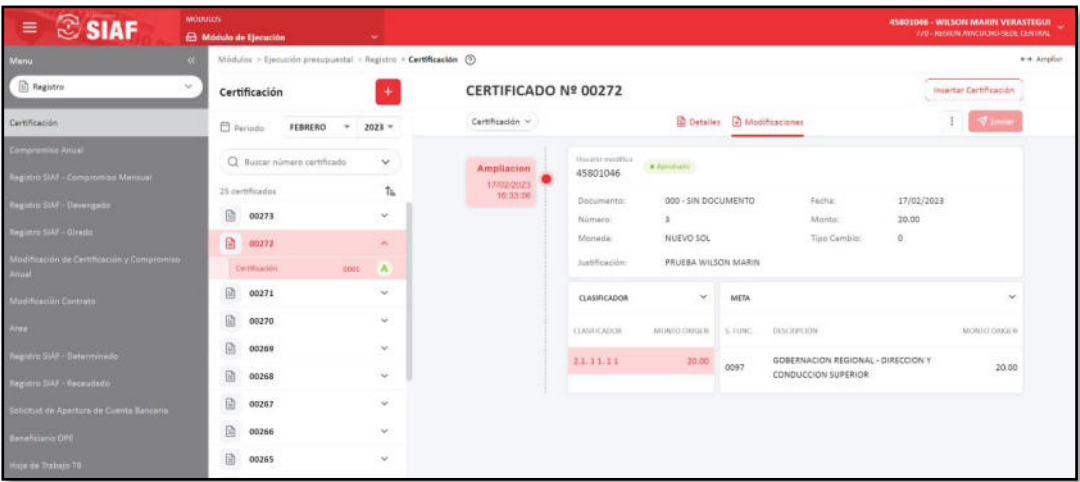

## **3. Rebajando la Certificación**:

Para realizar una Rebaja a un Certificado (para el ejemplo Certificado 00448) debemos dar clic en la Opción más (tres puntos) y seleccionamos "Rebajar".

#### **Figura Nº 42**

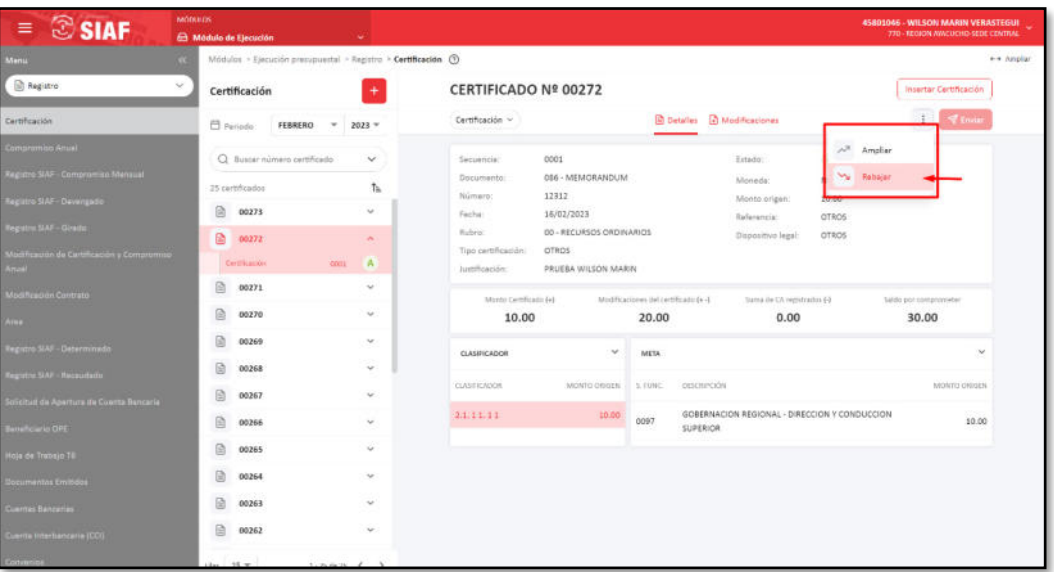

Se mostrará el siguiente formulario: "*REBAJAR CERTIFICACIÓN*", dicho formulario muestra los datos del Certificado aprobado y se habilitan la opción del Monto a rebajar.

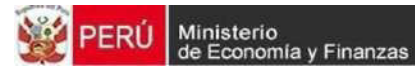

## **Figura Nº 43**

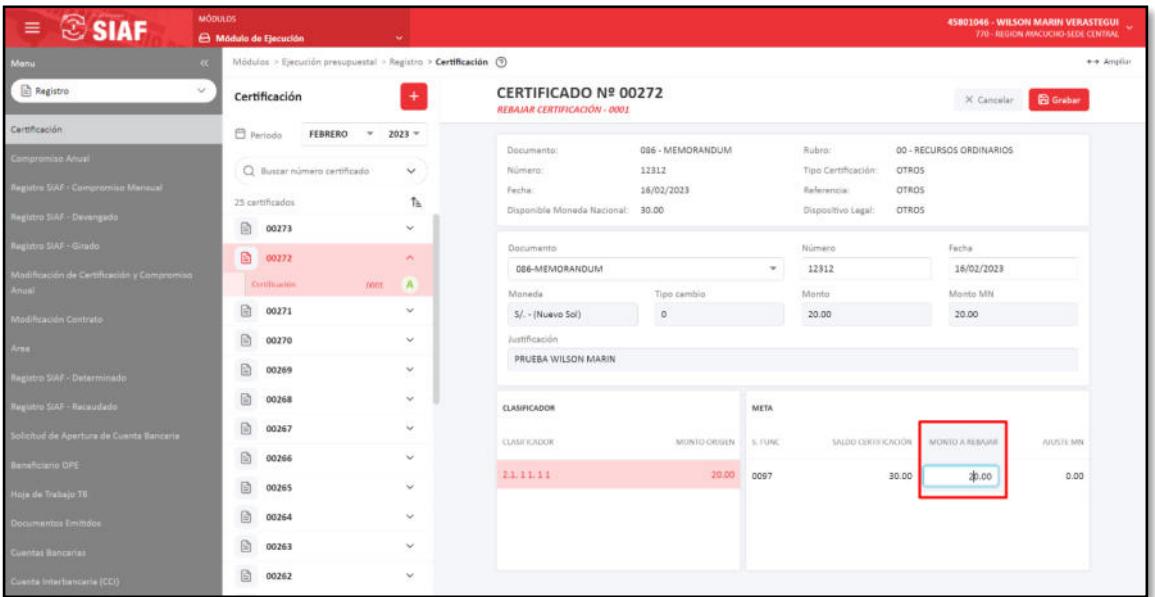

Si al rebajar se ingresa un monto mayor al Saldo de la Certificación, el sistema Validará con el siguiente mensaje: "*Monto ingresado excede en el saldo de la certificación*"

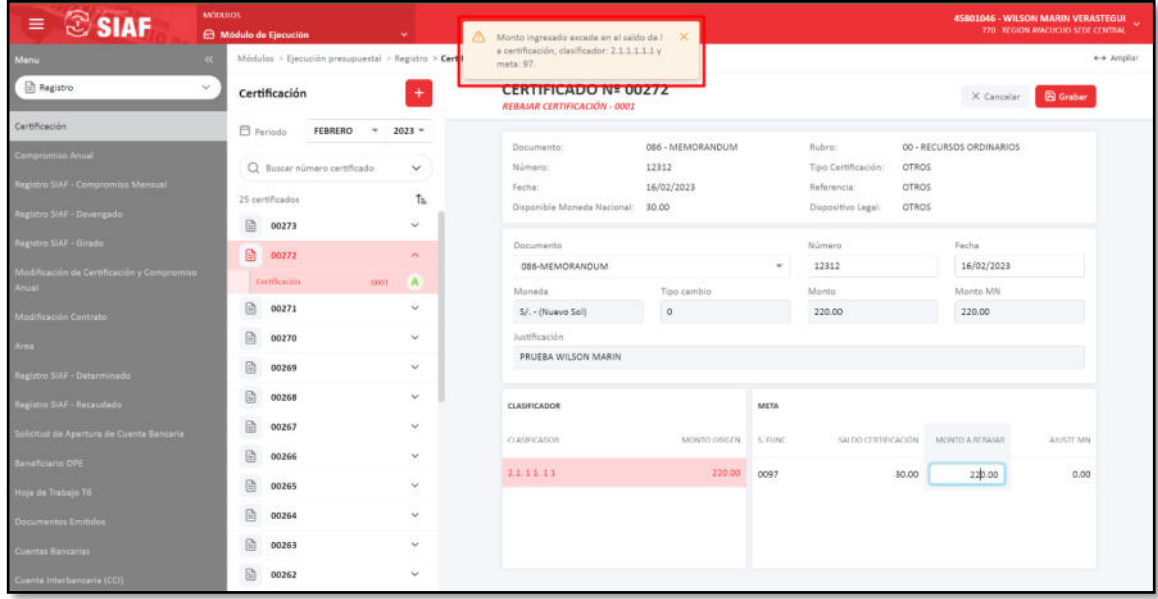

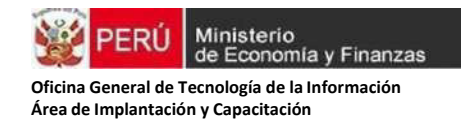

Grabado el registro del monto a rebajar, el aplicativo Web emitirá un mensaje de conformidad: " Grabar el registro de rebajar certificación", para grabar debemos confirmar el mensaje

## **Figura Nº 45**

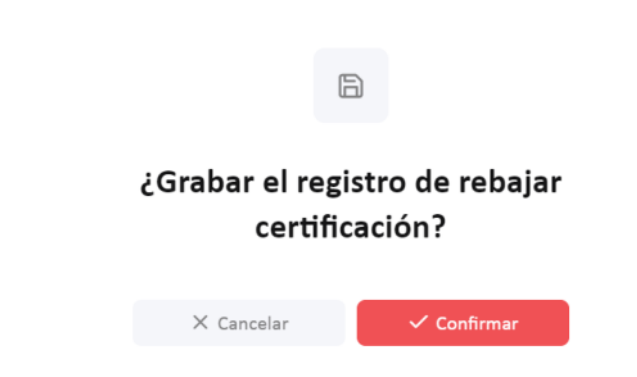

El siguiente paso es realizar el envío del registro de la Rebaja de la Certificación, para ello debemos ir a la opción de modificaciones, visualizaremos el Estado Registro en "Registrado", damos clic en enviar y el estado Registro cambiará a **"En verificación",** esperamos unos minutos y la Rebaja se aprobará, ver las siguientes imágenes:

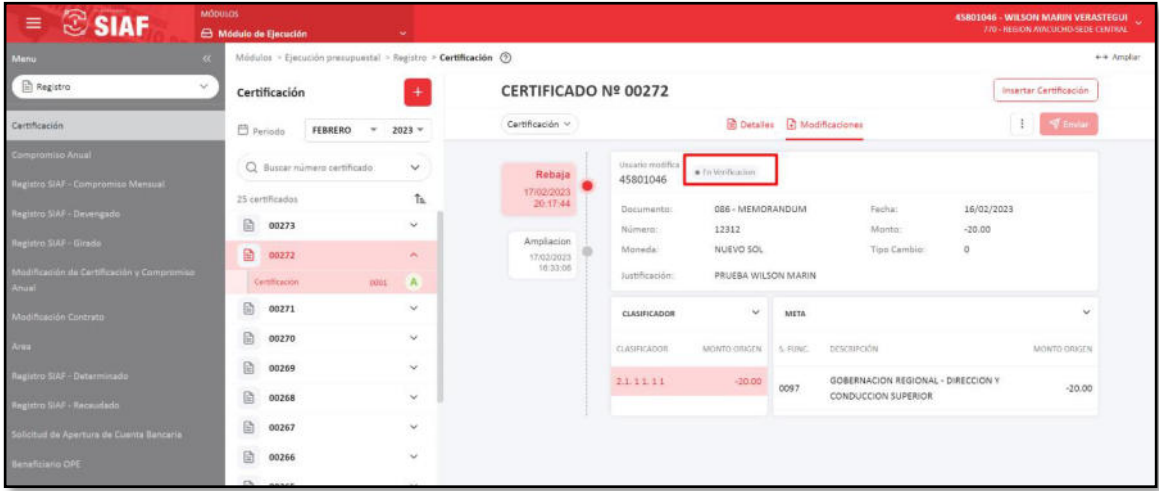

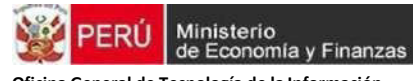

# **Figura Nº 47**

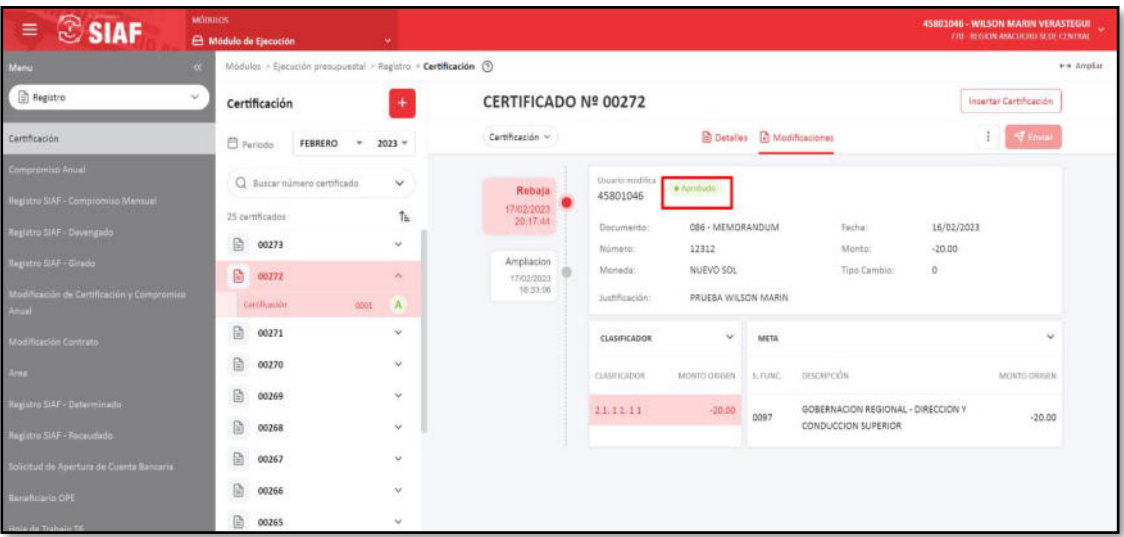

## **d) Registro del Compromiso Anual.**

Para realizar el Registro del Compromiso Anual debemos dirigirnos a la opción "Compromiso Anual", seleccionar el período y año de la Certificación y realizamos la búsqueda del Certificado al que se le afectará el saldo a comprometer.

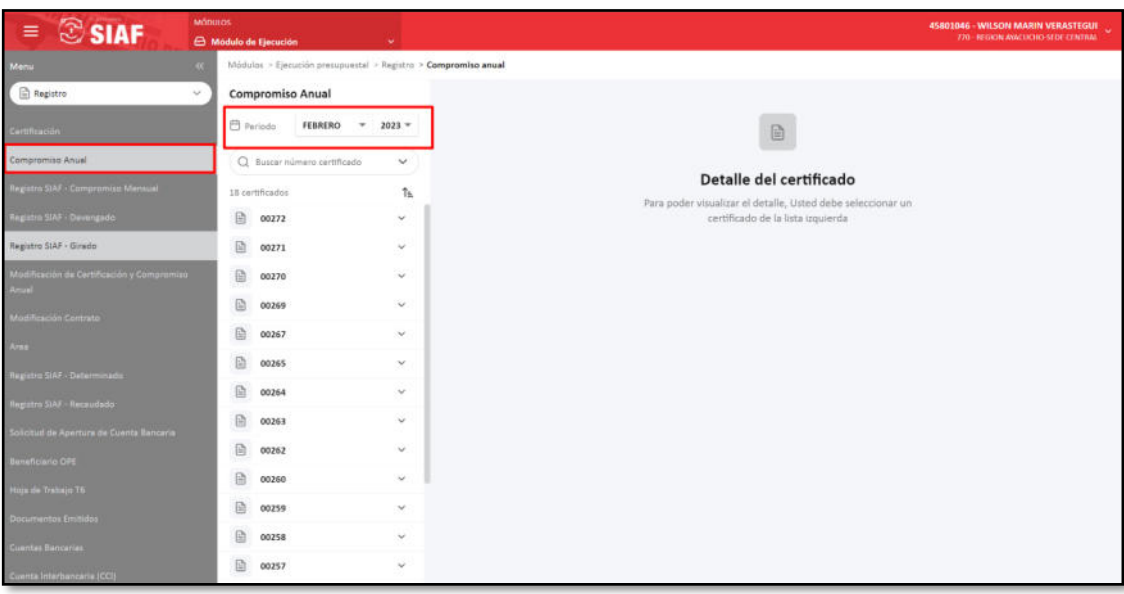

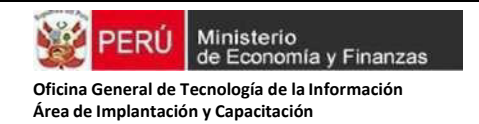

Para el ejemplo, hemos seleccionado el Certificado N° 00018, el aplicativo mostrará la información del Certificado Aprobado. Para insertar el Compromiso Anual debemos dar clic en "Insertar Compromiso" y se mostrará un formulario para realizar el registro.

#### **Figura Nº 49**

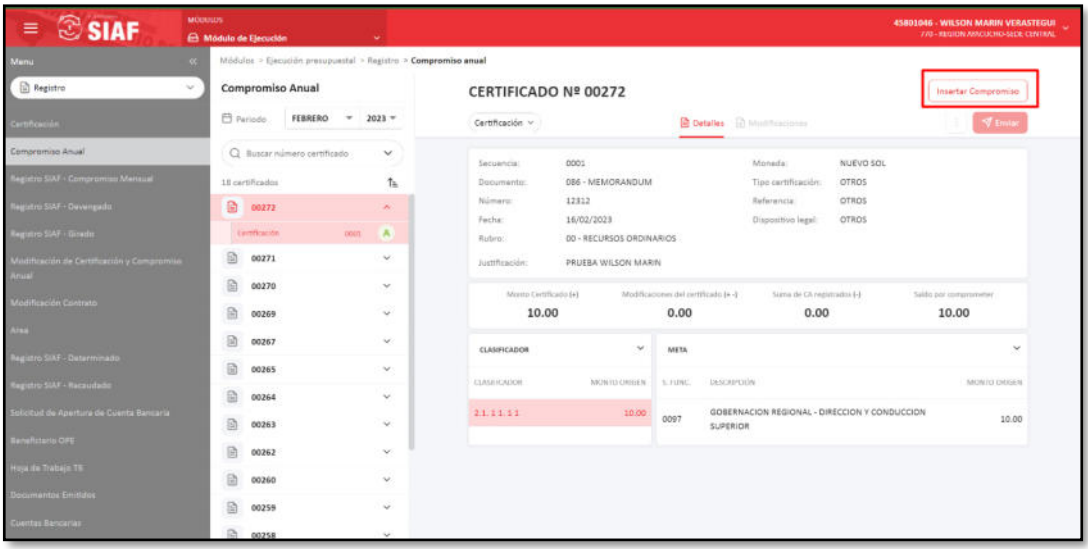

En el siguiente formulario "*INSERTAR COMPROMISO ANUAL*" Se registran los siguientes datos: Tipo de operación, Documento, Número y fecha (del documento), Proveedor (Por ser Tipo de operación N), Moneda (Tipo de moneda), la Justificación y el Monto Origen (monto a comprometer). Si se va a Comprometer el monto total de la Certificación, se puede rellenar este último campo si damos clic en la opción "Con origen", ver Figura N° 50 y N° 51

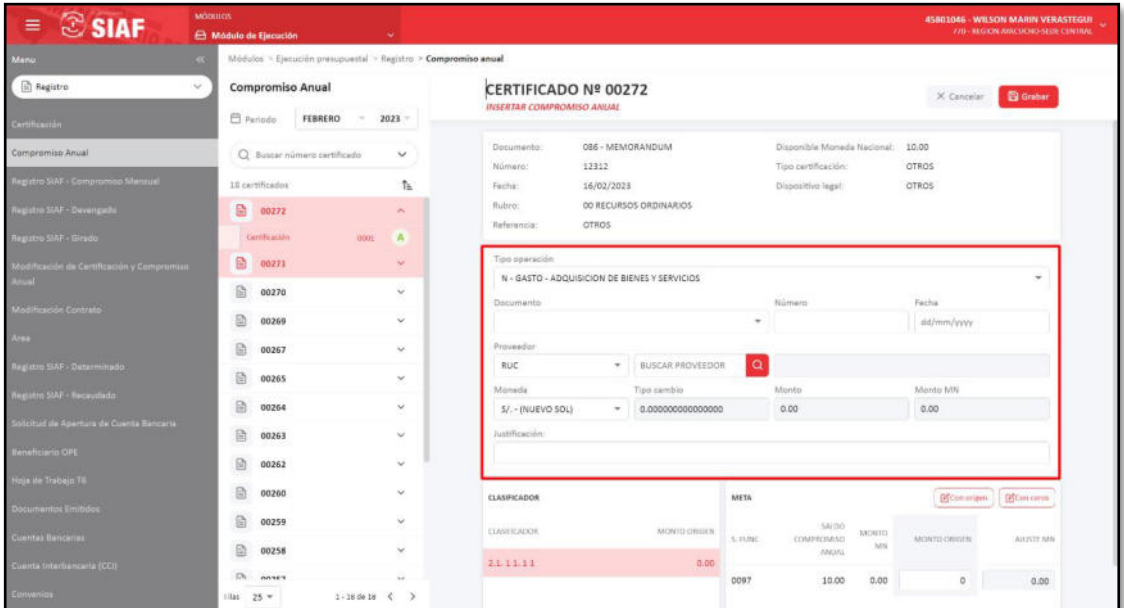

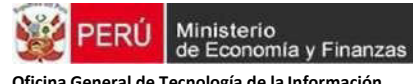

# **Figura Nº 51**

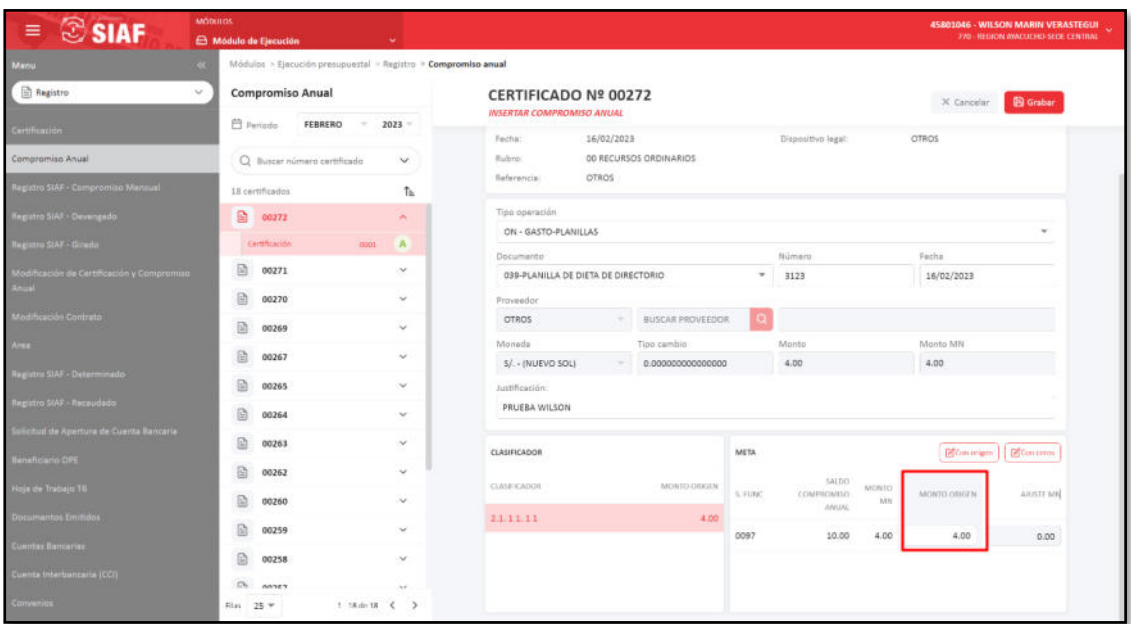

Registrados los datos del Compromiso Anual, damos clic en Grabar

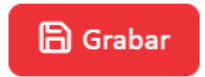

El sistema mostrará un mensaje de confirmación: "Grabar el registro de nuevo compromiso anual ", dar clic en Confirmar

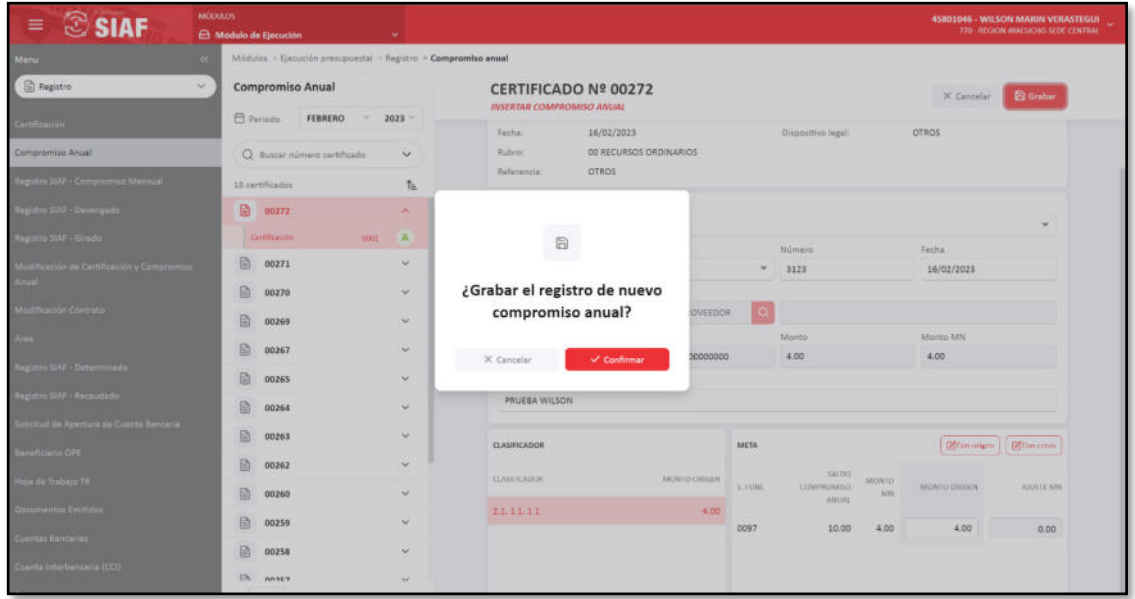

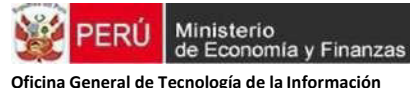

El aplicativo mostrará un mensaje: "Se ha registrado un nuevo compromiso anual… Número: 33".

Así mismo, mostrará las secuencias de la Certificación: 0001 "Aprobado" y la secuencia del Compromiso Anual: 0002 "Registrado". Para que se apruebe el registro del Compromiso Anual, debemos dar clic en "Enviar".

## **Figura Nº 53**

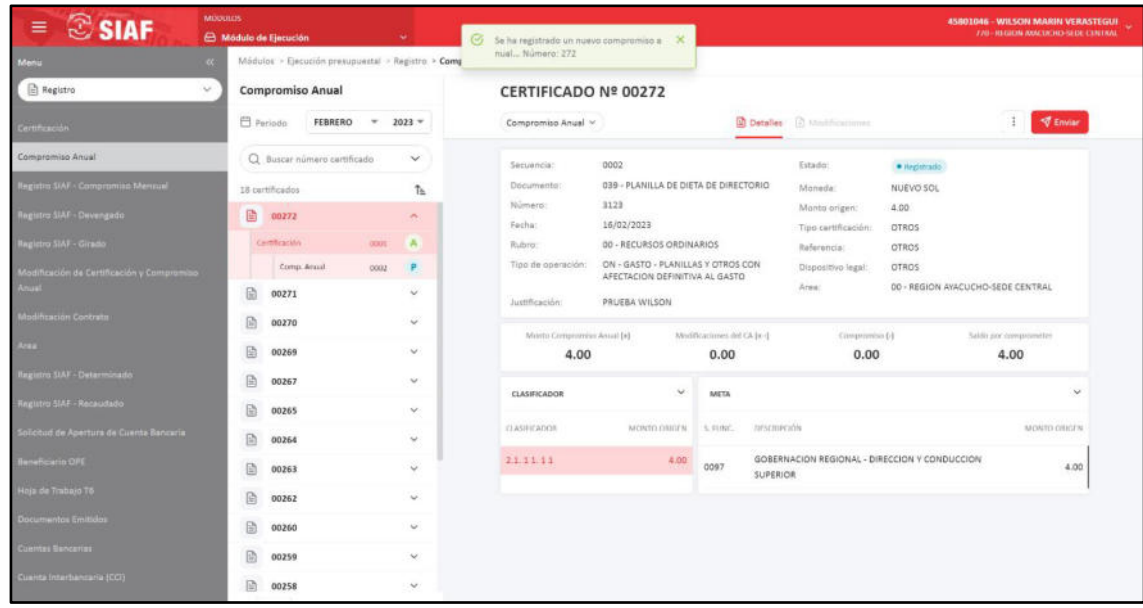

El aplicativo mostrará un nuevo mensaje: "Enviar el registro", dar clic en "Confirmar".

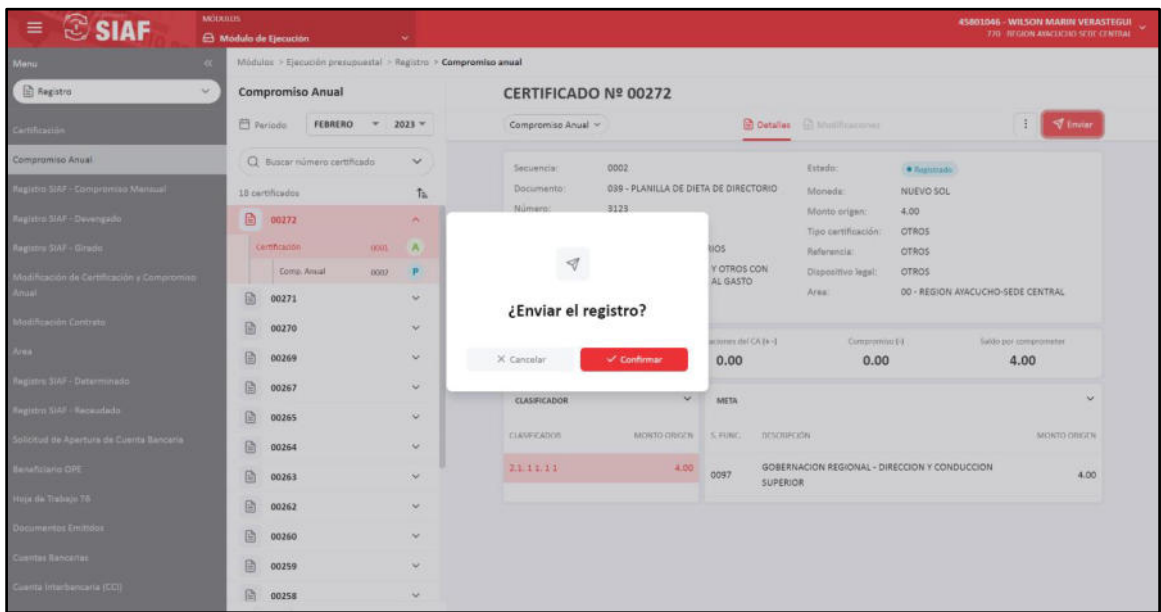

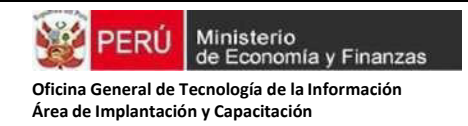

Nuevamente el aplicativo confirmará mediante el mensaje que: "El compromiso anual fue enviado".

# **Figura Nº 55**

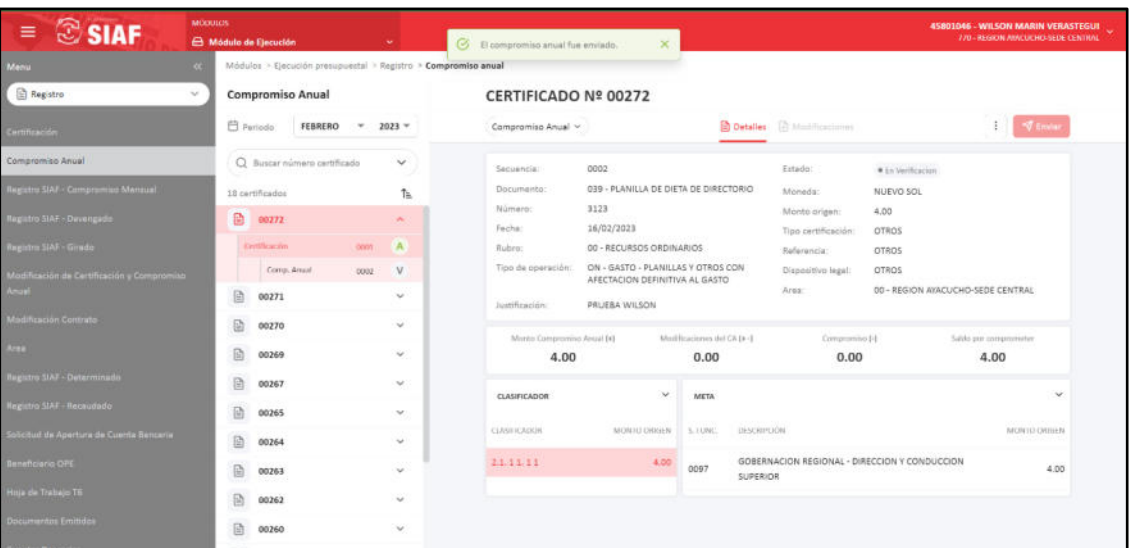

Si vemos el estado Registro de la secuencia 0003 del Compromiso Anual, estará: "En Verificación". Pasarán breves minutos para su aprobación.

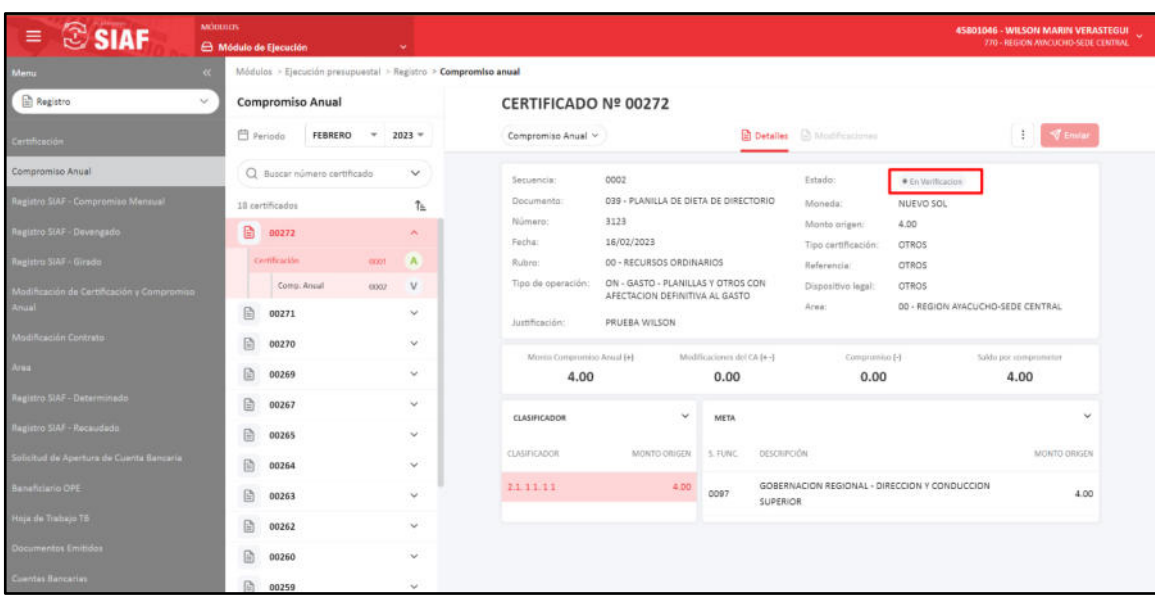

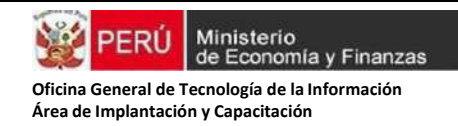

Aquí ya podemos apreciar que la secuencia 0003 del Compromiso Anual se encuentra: **"Aprobado".** Tal como muestra la Figura N° 57, al ingresar a Detalles, vamos a poder visualizar el detalle del Compromiso Anual con datos del Proveedor.

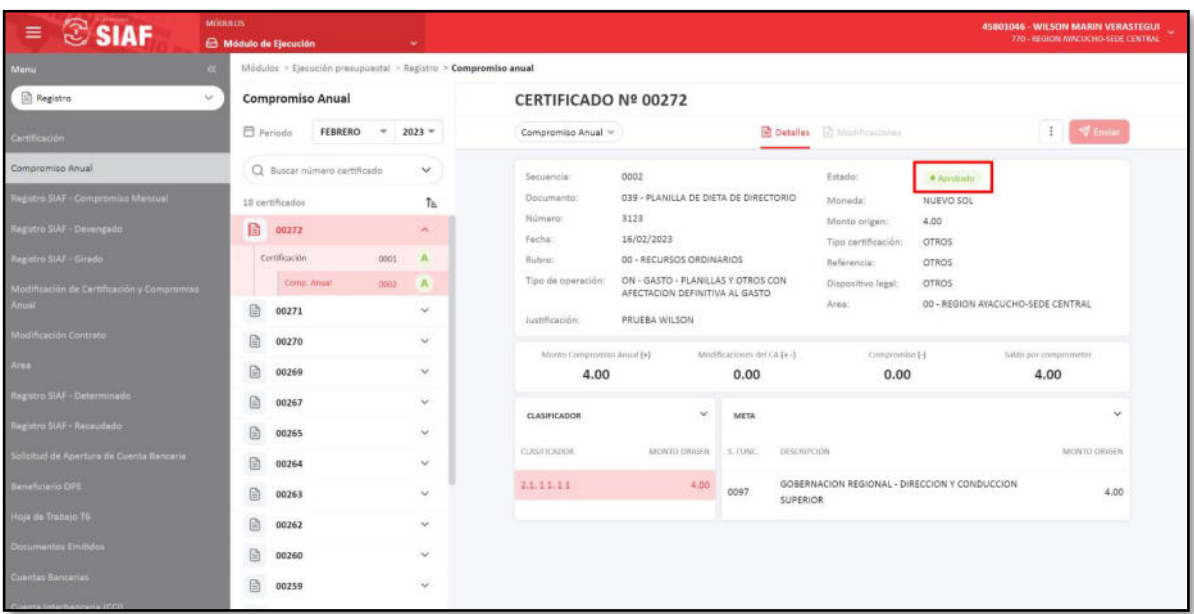